# **Мария Александровна Зильберман**

учитель информатики МОУ «Средняя общеобразовательная школа № 91» г. Перми

# **Работа с векторным редактором Inkscape**

Практикум

Пермь, 2008

В практикуме содержится примерные задания для освоения базовых умений работы с векторным графическим редактором Inkscape, разбитые для удобства по урокам. Однако деление на уроки весьма условно, на освоение каждой темы учитель может отвести от 1 до 4 учебных часов. Также по каждой теме представлены задания для самостоятельной работы учащихся.

Практикум может использоваться учащимися в рамках элективного курса «Компьютерная графика», а также всеми желающими для самостоятельного освоения приёмов работы с растровым редактором Inkscape.

# Урок 1. Знакомство с интерфейсом. Создание изображений из графических примитивов

Задание 1. Установить размер рабочего листа по формату бумаги.

● Выбрать меню **Файл** – **свойства документа** (Shift+Ctrl+D)

● В меню **Формат** выбрать **Размер холста**, например, А4 или Letter.

● При необходимости можно задать другой размер, выбрав единицы измерения и указав ширину и высоту листа.

Задание 2. Выбрать ориентацию листа.

● Выбрать меню **Файл** – **свойства документа** (Shift+Ctrl+D)

● В меню **Формат** выбрать **ориентация холста**: портрет или альбом (портретная ориентация по умолчанию).

Инструмент **Перо - Рисовать произвольные контуры** (F6) Позволяет рисовать произвольные контуры, прямы и ломаные линии.

Задание 3. Нарисовать произвольную линию.

● Установить курсор в произвольной точке.

● Нажать кнопку мыши, и не отпуская её, перемещать курсор по рабочему полю.

● Отпустить кнопку мыши.

Задание 4. Нарисовать прямую линию.

● Установить курсор в начальной точке и щёлкнуть левой кнопкой мыши.

- Установить курсор в конечной точке.
- Щёлкнуть левой кнопкой мыши.

Задание 5. Нарисовать ломаную линию.

● Нарисовать первую прямую линию.

● Щёлкнуть по конечной точке первой линии. Это будет начальная точка в торой линии.

● Нарисовать вторую линию.

Инструмент **Перо - Рисовать кривые Безье и прямые линии** (Shift+F6) 幅

Кривая Безье – кривая, позволяющая создавать рисунок из точек и соединяющих их прямых линий или кривых.

Задание 6. Нарисовать ломаную линию.

● Щёлкнуть мышью в нескольких местах страницы.

● Программа сама строит отрезки между двумя последовательно поставленными точками.

Задание 7. Нарисовать фигуру, совмещая прямые и гладкие узлы.

● Щелчок и смещение создаёт гладкий узел Безье с двумя узлами управления, лежащими на одной линии, но направленными в разные стороны.

- Установить курсор в произвольной точке.
- Щёлкнуть левой кнопкой мыши.
- Установить курсор в нужной точке.

● Нажать левую кнопку мыши, и, не отпуская её, регулировать изгиб и направление линии.

Для продолжения рисования выбрать следующую точку, нажать левую кнопку мыши и не, отпуская её, регулировать изгиб и направления линии. ● Нажать <Enter> для окончания рисования линии.

**Замечание:** <Esc> отменяет линию. Для отмены только последнего сегмента незаконченной линии нажмите <Backspace>.

Инструмент **Перо -Рисовать каллиграфическим пером** (Ctrl+F6)

Графический редактор InkScape предлагает большие возможности для

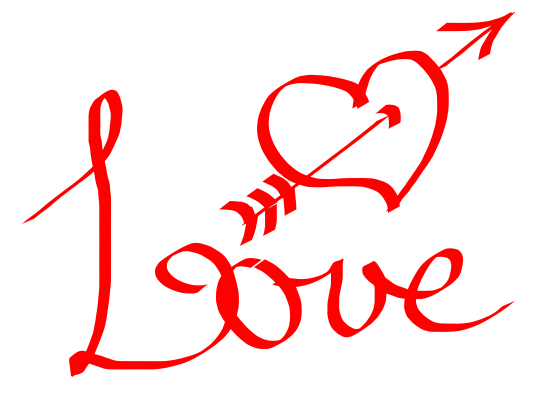

создания каллиграфических надписей. Более подробно об этом – см. в разделе **Каллиграфия** встроенного учебника редактора **Inkscape.**

Задание 8. Написать каллиграфическим пером своё имя или другое слово.

- Установить курсор в произвольной точке.
- Нажать кнопку мыши, и не отпуская

её, перемещать курсор по рабочему полю.

● Желательно рисовать каждую букву как отдельный объект для удобства последующего редактирования.

#### **Рисование геометрических фигур**

Новая фигура создаётся нажатием и перетаскиванием по холсту курсора соответствующего инструмента. Когда фигура создана (и выбрана), она отображает свои узлы управления в виде белых меток. Теперь вы можете сразу редактировать созданное, перемещая эти узлы.

Инструмент **Прямоугольник – Рисовать прямоугольники и квадраты** (F4).

Задание 9. Нарисовать прямоугольник.

● Нажать кнопку мыши.

● Растянуть при нажатой кнопке прямоугольник до нужных размеров.

● Отпустить кнопку мыши.

**Замечания**: С нажатой клавишей <Shift> прямоугольник рисуется вокруг начальной точки, т.е. эта точка используется как центр прямоугольника;

С нажатой клавишей <Ctrl> рисуется прямоугольник с целочисленным (1:1, 2:1, 3:1, т.д.) соотношением сторон. Один из вариантов – **квадрат**.

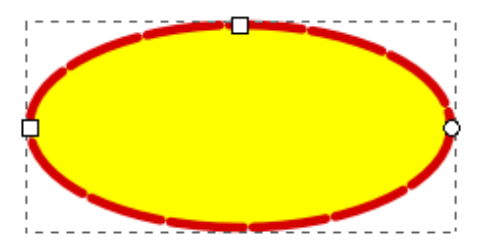

Задание 10. Нарисовать эллипс.

- Установить курсор мыши в любую вершину прямоугольника, описанного вокруг изображаемого эллипса
	- ●нажать кнопку мыши.
	- ●Растянуть при нажатой кнопке эллипс до нужных размеров.
		- ●Отпустить кнопку мыши.

#### **Замечания**:

● С нажатой клавишей <Shift> эллипс рисуется вокруг начальной точки, т.е. эта точка используется как центр прямоугольника;

● С нажатой клавишей <Ctrl> рисуется эллипс с целочисленным (1:1, 2:1, 3:1, т.д.) соотношением сторон. Один из вариантов – **круг**.

Задание 11. Нарисовать сектор / дугу.

- Нарисовать эллипс.
- Поднести мышку к белому кружку, указанному стрелкой.
- Перемещать узел на контуре круга при нажатой кнопке мыши, при этом:

- если мышка расположена вне эллипса, рисуется сектор,

- если мышка располагается внутри эллипса, рисуется дуга.

#### **Замечания:**

- при нажатой клавише <Ctrl> происходит фиксированный сдвиг на угол в 15 градусов;

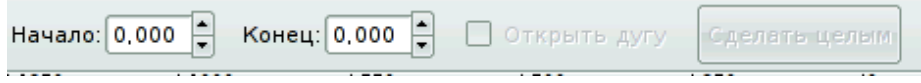

- можно воспользоваться панелью свойств инструмента (см. выше). Для открытия дуги поставить галочку в пункте «Открыть дугу». Для замыкания контура щёлкнуть по кнопке «Сделать целым».

#### Инструмент **Рисовать звёзды и многоугольники** (\*)

Задание 11. Нарисовать многоугольник.

При выборе инструмента появится панель свойств инструмента:

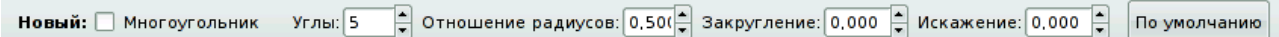

По умолчанию рисуется звезда с указанным количеством углов, если нужен многоугольник с таким количеством углов, необходимо поставить галочку перед словом «Многоугольник».

> ● Установить курсор в точку, которая будет центром будущего многоугольника.

● Нажать кнопку мыши

● растянуть при нажатой кнопке многоугольник до нужных размеров.

Отпустить кнопку мыши.

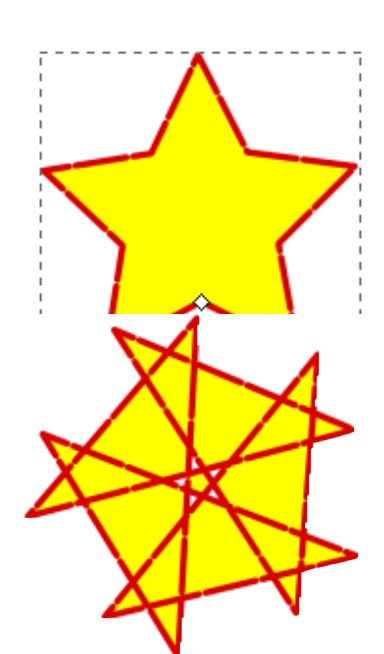

Замечания:

- Изменить стандартную форму фигуры можно, перетаскивая мышкой фигуру за маркеры в виде белого ромба (пример 1).
- Параметр «Отношение радиусов» по умолчанию равен 0,5. Уменьшение числа ведёт к заострению лучей, увеличение — к превращению звезды в многоугольник.

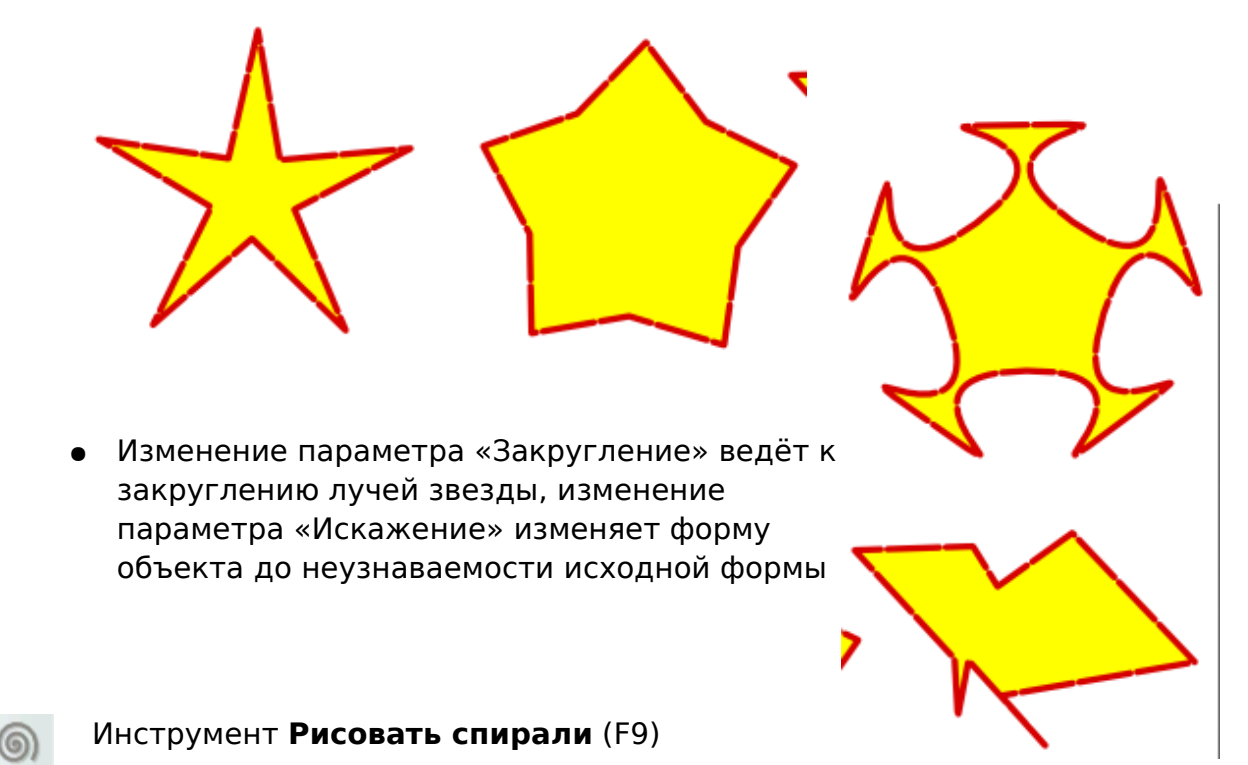

Используется для рисования спиралей, параметры рисования (количество витков, нелинейность, внутренний радиус) варьируются на панели свойств инструмента.

#### Инструмент **Выделение и трансформация объектов** (F1)

分 Используется для выделения объектов перед их преобразованием (закраской, вращением, перемещением и др.)

#### **Сначала необходимо ВЫДЕЛИТЬ объект, и только после этого выполнять над ним преобразования.**

Задание 12. Выделить объект.

● Щёлкнуть мышью по контуру объекта.

Теперь выделенный объект окружён маркировочной рамкой.

**Замечание:** последний нарисованный объект

всегда становится выделенным автоматически при нажатии на кнопку инструмента «Выделение».

Задание 13. Отменить выделение объекта.

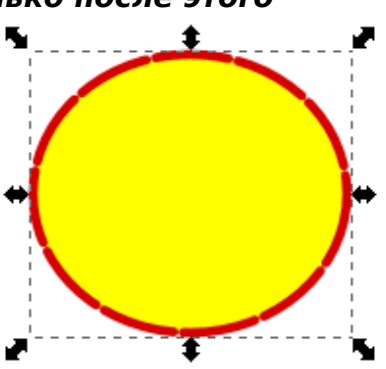

● Щёлкнуть мышью в любой области экрана вне объекта.

Если для нескольких объектов необходимо одновременно выполнить обно преобразование, то его можно произвести одним действием, предварительно **выделив все объекты.**

Задание 14. Выделить несколько объектов.

Способ 1

- Выделить первый объект
- Щелкнуть мышью при одновременно нажатой клавише <Shift> на втором, третьем и т.д. Объекте.

Маркеры будут охватывать все выделенные объекты.

Способ 2

- Установить курсор в том месте
- Щелкнуть мышью при одновременно нажатой клавише <Shift> на втором, третьем и т.д. объекте.

#### **Изменение заливки и штриха (контура) фигур**

При создании любой фигуры у неё есть 2 параметра: заливка и штрих контур фигуры. У прямоугольника, эллипса, многоугольника эти параметры очевидны. При рисовании кривых и ломаных линий они рисуются цветом штриха, заливка закрашивает всё пространство внутри кривой как контура, даже если кривая не замкнута.

По умолчанию цвет заливки и контура, применённый к одной фигуре (прямоугольнику, эллипсу, звезде, спирали) автоматически присваивается и всем другим, которые будут нарисованы позже.

Задание 15. Изменить цвет заливки объекта.

● Выделить объект,

● Щёлкнуть левой кнопкой мыши по нужному цвету в палитре внизу рабочего поля.

Задание 16. Изменить цвет штриха объекта.

- Выделить объект.
- Удерживая <Shift>, щёлкнуть левой кнопкой мыши по нужному цвету в палитре внизу рабочего поля.

**Замечание:** палитра видна не вся. Чтоб просмотреть все цвета, нужно сдвигать ползунок прокрутки ниже палитры.

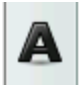

Инструмент **Создавать и править текстовые объекты** (F8) Используется для ввода и редактирования текста.

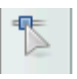

#### Инструмент **Редактировать узлы контура или усы узлов** (F2)

Используется для изменения формы объектов, а также для редактирования узлов и рычагов узлов кривых. (см. урок 4)

#### Инструмент **Создать линии соединения** (Ctrl+F2)

Используется для создания соединительных линий между фигурами, которые изменяются при перемещении соединяемых фигур.

Инструмент **Создавать и править градиенты** (Ctrl+F1)

используется для создания и изменения градиентной заливки (см. урок 3)

#### Инструмент **Брать усреднённые цвета из изображения** (F7)

Определяет цвет под курсором. Используется для определения цвета (или усреднённого цвета) заливки и контура, позволяет изменить заливку выделенной фигуры в соответствии с цветовыми параметрами образца.

## Инструмент **Менять масштаб** (F3)

Позволяет изменять масштаб просмотра изображения, что необходимо, например, для прорисовки мелких деталей, правки контуров и т.п.

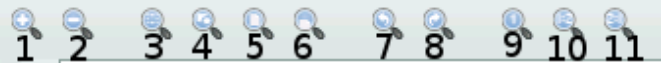

При выборе инструмента появляется панель свойств инструмента (для удобства объяснения функций кнопок они пронумерованы, в программе нумерация отсутствует).

Назначение кнопок:

1. Увеличение изображения (включается по умолчанию). Увеличивае изображение при щелчке по рабочему полю, **можно** обвести рамкой объект или их группу для увеличения;

- 2. Уменьшение изображения при щелчке по рабочему полю (включается также при нажатии клавиши <Shift>);
- 3. Масштабировать так, чтоб поместить в окне **выделенную область**;
	- 4. Масштабировать так, чтоб **целиком** поместить **рисунок** в окне;
	- 5. Масштабировать так, чтоб **целиком** поместить **страницу** в окне;
	- 6. Масштабировать так, чтоб поместить в окне **страницу по**

#### **ширине**;

- 7. Предыдущий масштаб (из истории масштабирования);
- 8. Следующий масштаб (и з истории масштабирования);
- 9. Масштаб 1:1;
- 10.Масштаб 1:2;
- 11.Масштаб 2:1.

# Урок 2. Основы работы с объектами

Перед выполнением заданий этого урока создайте на рабочем столе несколько объектов, например, эллипс, прямоугольник, многоугольник и т.д.

**Если объект выделен,** то над ним можно выполнять различные операции: перемещение, удаление, масштабирование, вращение, перекос.

#### Задание 1. Удалить объект.

Выделить объект.

● Нажать клавишу <Delete> или воспользоваться командой **Удалить** из контекстного меню.

**Замечание:** чтоб удалить группу объектов, необходимо сначала их все выделить.

Задание 2. Отменить последнюю операцию над объектом.

Нажать кнопку **На Панели Команд** 

- или
	- Выполнить команду **Правка Отменить** (Ctrl+Z)

Задание 3. Переместить объект.

- Установить курсор на объекте.
- Нажать левую кнопку мыши.
- Передвигать объект при нажатой кнопке.
- Отпустить кнопку, когда объект окажется в нужном месте.

Задание 4. Увеличить (уменьшить) объект.

● Выделить объект.

Объект станет окружен маркерами (см. рис.)

● Установит курсор на один из **угловых** маркировочных стрелок (стрелка станет подсвечена зелёным цветом)

● Нажать левую кнопку мыши.

● Перемещать мышь при нажатой кнопке. Объект будет увеличиваться (уменьшаться) по горизонтали и вертикали.

● Отпустить кнопку мыши, когда объект достигнет нужных размеров.

**Замечание:** Выполнение указанных действий при нажатой клавише <Ctrl> будет увеличивать(уменьшать) объект одинаково по горизонтали и вертикали.

Задание 5. Выполнить вращение объекта.

● Щелкнуть мышью 2 раза по объекту (щелкнуть по объекту после того, как объект уже будет выделен).

Маркировочные стрелки примут такой вид (см. рисунок).

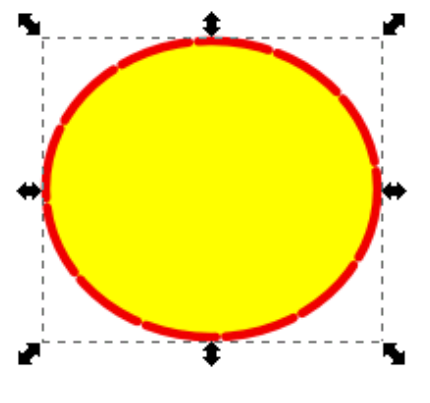

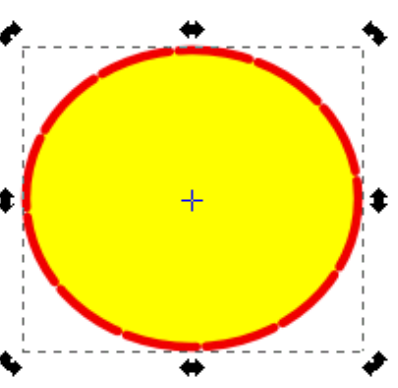

● Установить курсор мыши на одну из **изогнутых** стрелок (стрелка станет подсвечена зелёным цветом).

● Нажать левую кнопку мыши и вращать объект при нажатой кнопке в нужном направлении.

● Отпустить кнопку мыши, когда объект достигнет нужного положения.

**Замечание:** Центра вращения (отмечен +) можно переместить в любое место экрана.

Задание 6. Выполнить перекос объекта.

● Щелкнуть мышью 2 раза по объекту.

● Установить курсор мыши на одной из **прямых** стрелок (стрелка станет подсвечена зелёным цветом).

● Нажать левую кнопку мыши и перемещать её в нужном направлении.

● Отпустить кнопку мыши, когда объект достигнет нужных размеров.

Задание 7. Получит копию объекта.

● Выделить объект.

● Нажать сочетание клавиш <Ctrl>+D. Теперь **копия находится на исходном объекте**.

● Переместить («снять с оригинала) копию объекта.

**Замечание:** Можно также выполнить команду в **Правка — Продублировать**.

Задание 8. Зеркально отобразить объект.

● Выделить объект.

● Установить курсор мыши на одну из боковых маркировочных стрелок (стрелка станет подсвечена зелёным цветом).

● Нажать левую кнопку мыши.

● Перемещать мышь при нажатой кнопке **через объект** в направлении зеркального отражения.

● Отпустить кнопку мыши.

**Замечание:** Для получения точного зеркального отражения держите нажатой клавишу <Ctrl>.

# Урок 3. Закраска рисунков

При создании любой фигуры  $y_{\widehat{[R]}}$ неё есть 2 параметра: заливка и штрих — контур фигуры. У прямоугольника, эллипса, многоугольника эти параметры очевидны. При рисовании кривых и ломаных линий они рисуются цветом штриха, заливка закрашивает всё пространство внутри кривой как контура, даже если кривая не замкнута.

Для изменения цвета заливки и штриха необходимо вызывать окно «Заливка и штрих» (Меню **Объект — Заливка и штрих**, или сочетание Shift +Ctrl+F, или двойной щелчок по **П**панели с указанием цвета  $3<sup>1</sup>$  $\frac{13.4}{ }$ заливки (3.) и штриха (Ш.) |ш: |

в левом нижнем углу экрана, или нажатием кнопки на **панели**

#### **Команд**)**.**

Появляется панель «Заливка и штрих», содержащая 3 вкладки: Заливка, Цвет штриха, Стиль штриха. Изменения будут по умолчанию применены ко всем объектам, которые будут создаваться.

Из меню **Заливка и штрих** доступны такие виды заливки (слева направо):

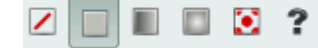

- 1. Нет заливки.
- 2. Плоский цвет.
- 3. Линейный градиент.
- 4. Радиальный градиент.
- 5. Текстура.
- 6. Цвет неопределён.

#### **Замечания:**

1. Перед применением заливки объект необходимо **выделить**.

2. Окно **Заливка и штрих** не исчезает после смены цвета заливки и штриха. Если оно мешает, его нужно закрыть.

## **Однородные заливки (плоский цвет)**

Задание 1. Создать цвет в системе цветов RGB и использовать его для заливки объекта (с использованием полей ввода).

- Открыть окно **Заливка и штрих**.
- Выбрать вкладку **Заливка**.
- Выбрать тип **Плоский цвет**.
- Выбрать вкладку **RGB**.

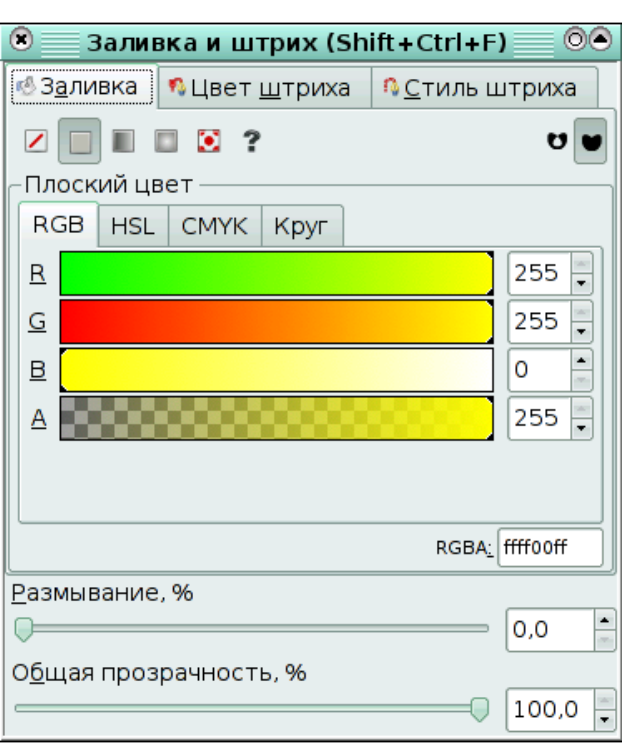

#### ● Задать содержание цветов **Red** (красный)**, Green** (зелёный)**, Blue** (синий) в полях ввода (диапазон от 0 до 255) или переместить маркеры

выбора цвета в каждом канале. Выделенный объект залился нужным вам цветом.

**Замечание:** Аналогично можно выбрать цвет, используя цветовые модели HSL (тон, насыщенность, яркость) и CMYK (голубой, малиновый, жёлтый, чёрный).

Задание 2. Сменить палитру и выбрать из неё цвет.

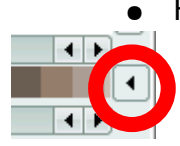

Нажмите на кнопку, расположенную в левом нижнем углу рабочего поля (см. слева, выделена красным). При нажатии на неё появится

меню с перечнем палитр (см. справа).

● Выберите нужную вам палитру, щелкнув по её названию. Палитра внизу экрана сменится на выбранную.

● Чтоб выбрать цвет фигуры, выделите фигуру, затем щёлкните мышкой по нужному цвету в палитре.

Задание 3. Изменить параметры размывания и прозрачности.

> ● Нарисовать произвольную фигуру.

● Сделать несколько копий этой фигуры

● Изменить у одной фигуры общую прозрачность, фигура становится прозрачной (по умолчанию параметр 100%, т.е. фигура не прозрачная)

Изменить у другой фигуры размывание. В результате фигура

Windows icons Khaki Tango Icon Theme Palette WebHex Reds **Blues SVG** Topographic WebSafe22 Hilite √ Inkscape default  $\left| \cdot \right|$  $X: 1807, 49$  Z: 48% ТУ ВЫ Y 63.96

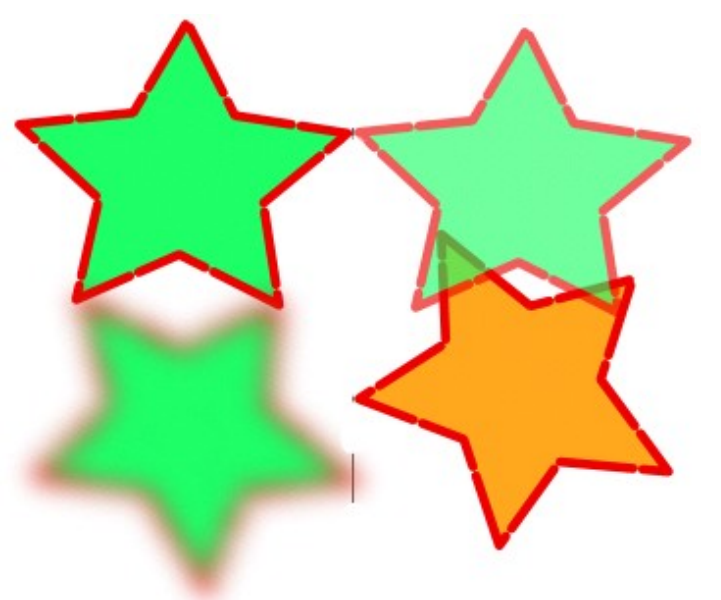

становится размытой (по умолчанию параметр равен 0%, фигура чёткая).

**Замечание:** Параметры прозрачности наследуются при создании следующих объектов (т.е. следующая фигура, которую вы создадите, будет тоже прозрачной), параметры размытия — нет.

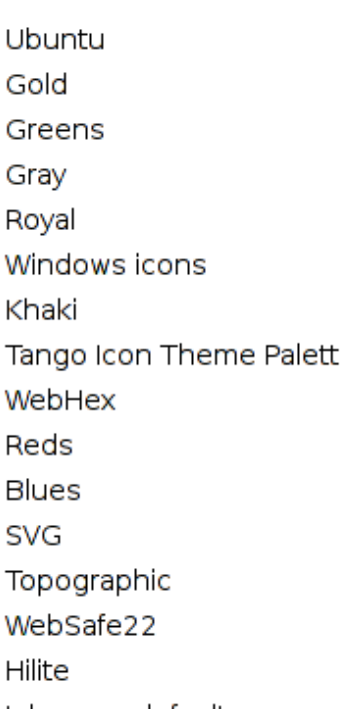

#### Градиентные заливки

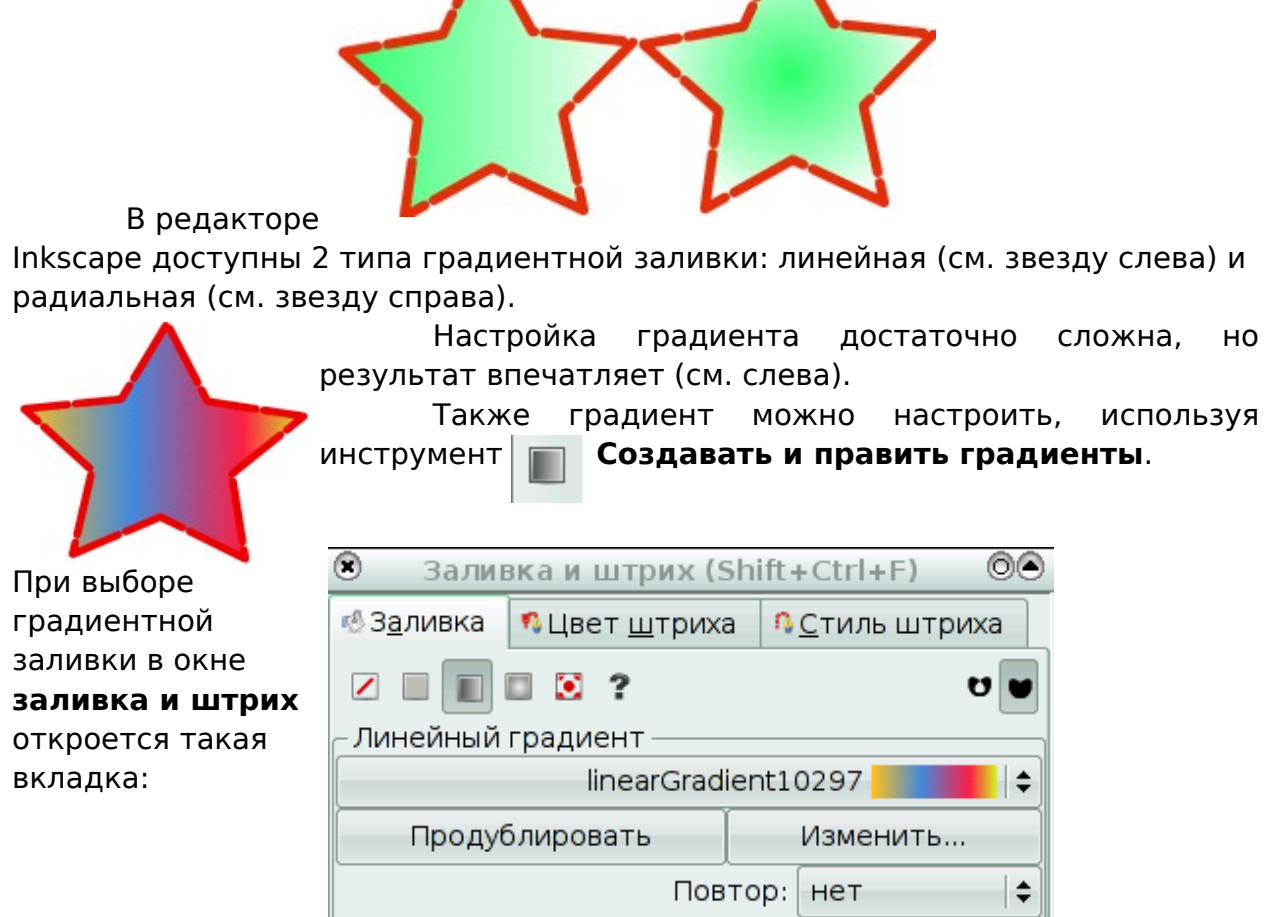

#### В данной вкладке

необходимо нажать кнопку **Изменить**. Откроется окно **Редактор**

#### **градиентов**.

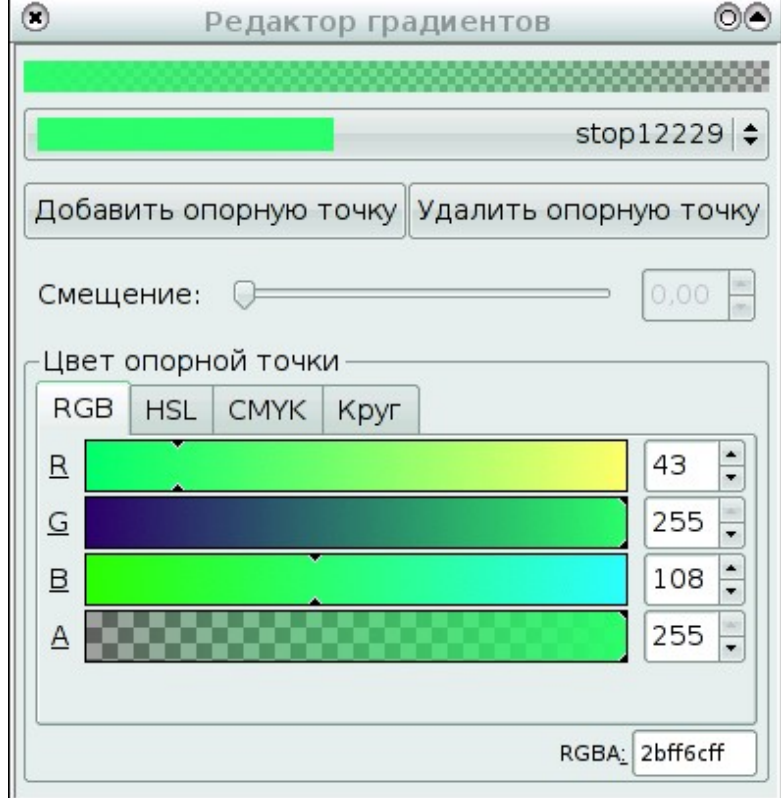

По умолчанию градиент представляет из себя переход от 100% непрозрачного цвета, которым был закрашен объект, к полной прозрачности. То есть цвет градиента определяется цветом 2-х точек: начальной и конечной (в нашем примере это точки stop 12229 (цвет зелёный) и stop 12231 (цвет прозрачный)..

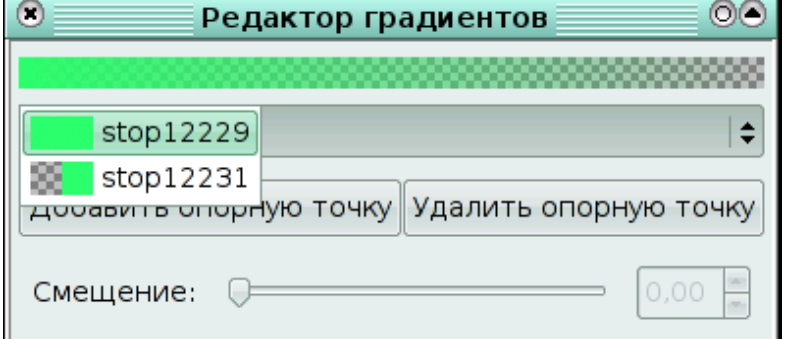

Соответственно, чтоб изменить простой градиент, надо:

- Выбрать точку из списка (вверху окна под полосой градиента),
	- Изменить её цвет и прозрачность.

Задание 4. Создать двухцветную градиентную заливку и использовать её для закраски объекта.

- Создать объект (например, эллипс или многоугольник),
	- Вызвать меню **Заливка и штрих**.

● Во вкладке **Заливка** выбрать **Линейный градиент.** Нажать кнопку **Изменить.**

● В **Редакторе градиентов** последовательно из меню выбрать 2 точки (начальную и конечную).

● Для каждой точки выбрать цвет и установить параметр прозрачности.

**Замечание:** для изменения линейного градиента на радиальный достаточно во вкладке **Заливка** меню **Заливка и штрих** выбрать **Радиальный градиент.**

Задание 5. Создать многоцветную градиентную заливку и использовать её для закраски объекта.

● Создать объект (например, эллипс или многоугольник),

● Вызвать меню **Заливка и штрих**.

● Во вкладке **Заливка** выбрать **Линейный градиент.** Нажать кнопку **Изменить.**

● В **Редакторе градиентов** из меню выбрать начальную точку (выходит по умолчанию).

- Для неё выбрать цвет и установить параметр прозрачности.
- Добавить промежуточною точку.

**Для этого** надо нажать кнопку **Добавить опорную точку**. По умолчанию она будет ровно в середине градиента (параметр **Смещение**).

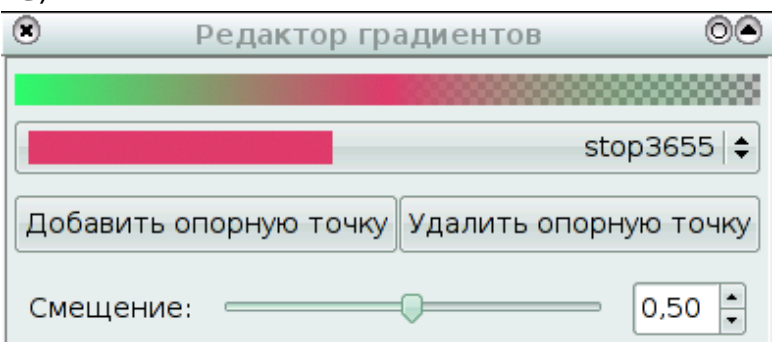

Для этой точки выбрать цвет и установить параметр прозрачности.

● Добавить нужное количество промежуточных точек.

Точка добавляется справа на линии градиента после выбранной точки. Поэтому сначала из списка опорных точек (см. рисунок ниже) надо выбрать точку, **за которой** нужно поставить следующую опорную точку, а потом нажать кнопку **Добавить опорную точку**.

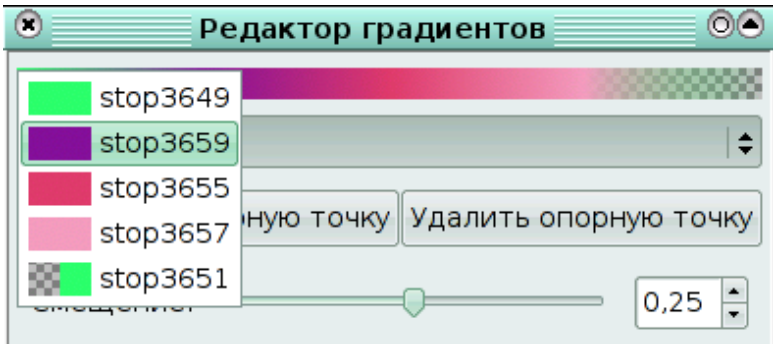

Для каждой точки нужно выбрать цвет и установить параметр прозрачности.

#### **Замечания:**

**1.** Изменение процентного соотношения цвета в цветовом переходе достигается в результате выбора нужной цветовой точки и перемещение ползунка параметра **Смещение.**

2. Созданные градиенты сохраняются в пределах файла и могут быть применены к другим объектам.

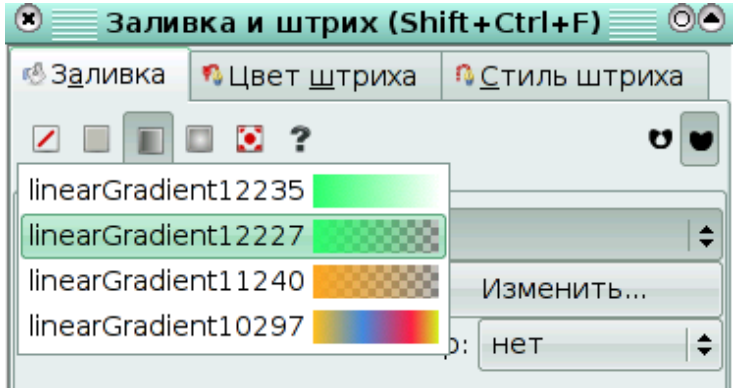

Для этого достаточно вызвать меню **Заливка и штрих** и выбрать из верхнего списка нужный градиент.

Задание 6. Выполнить интерактивную настройку **линейного** градиента.

- Нарисовать фигуру, например, прямоугольник или звезду.
- Вызвать панель **Заливка и штрих**.
- Выбрать вкладку **Заливка**.

● Выбрать линейный градиент. Выбрать один из градиентов (или оставить градиент по умолчанию). Рисунок примет вид:

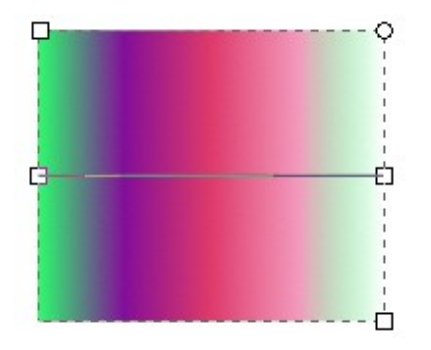

● В середине объекта появится средняя линия, ограниченная двумя белыми квадратными маркерами. По умолчанию весь градиент распределяется вдоль этой линии.

● Изменение длины линии ведёт к растягиванию градиента (видимым становится только его часть) или к его уменьшению.

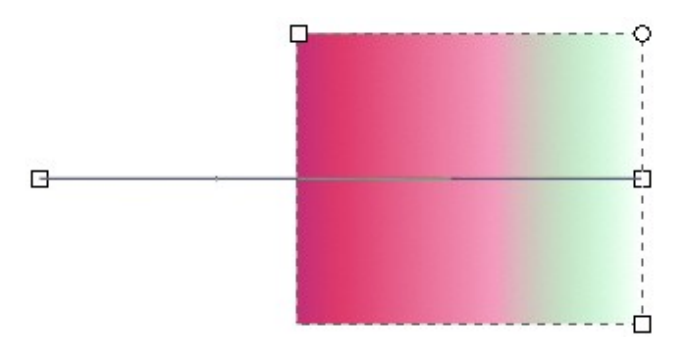

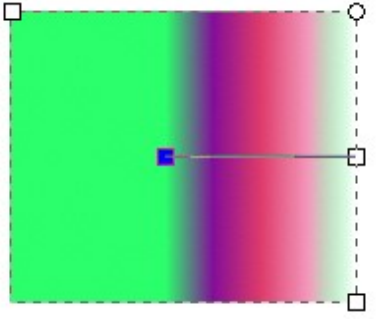

● Также можно произвольно вращать начальную и конечную точки линии градиента, в результате чего можно получить самые причудливые эффекты.

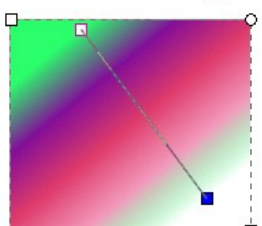

● Изменяя параметр **Повтор** (по умолчанию **нет**, можно выбрать отражённый или повторный), можно получить различные цветовые сочетания.

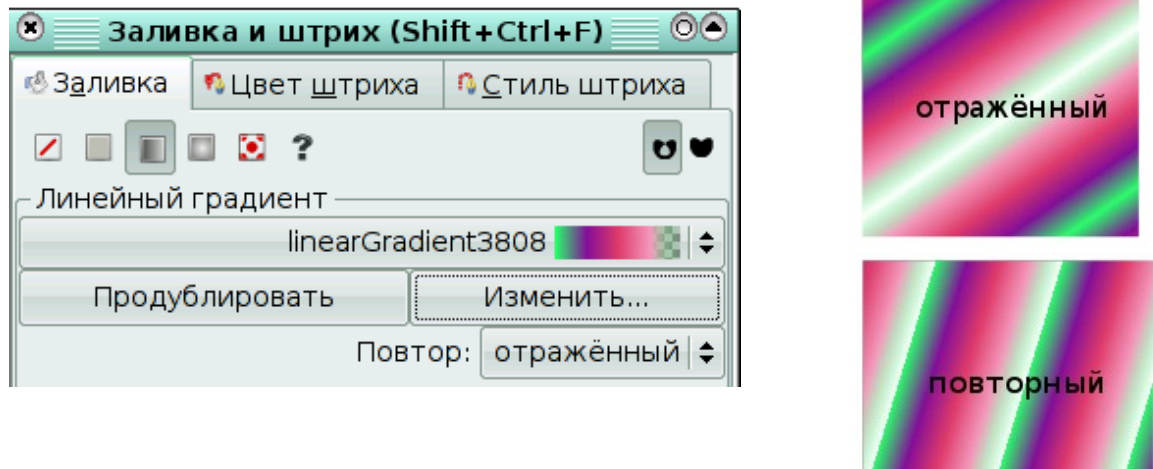

Задание 7. Выполнить интерактивную настройку **радиального** градиента.

- Нарисовать фигуру, например, прямоугольник или звезду.
- Вызвать панель **Заливка и штрих**.
	- Выбрать вкладку **Заливка**.

● Выбрать линейный градиент. Выбрать один из градиентов (или оставить градиент по умолчанию). Рисунок примет вид:

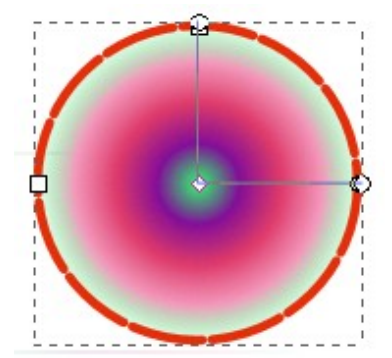

●В середине

объекта появится угол, центр и границы старон которого выделены белыми квадратными маркерами. По умолчанию весь градиент распределяется вдоль сторон этого угла.

● Изменяя местоположение центра угла и длины его сторон, можно

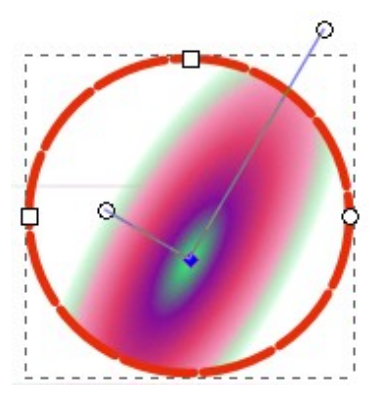

добиться различных эффектов.

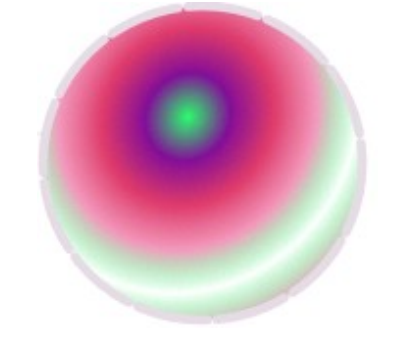

● Изменяя параметр **Повтор**, можно также получить очень красивые изображения.

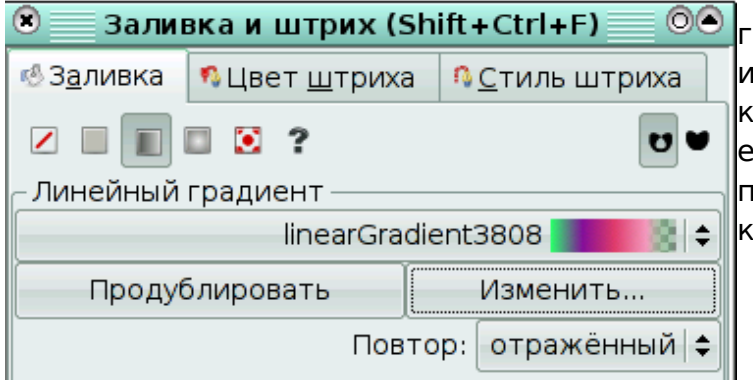

**Замечание:** чтоб создать градиент, взяв за основу имеющийся, необходимо нажать кнопку **Продублировать**. Потом его можно изменить, последовательно редактируя аждую точку.

#### **Упражнение**.

Создать иллюстрацию «Закат солнца». Идея принадлежит Рику Олтману. Элементы рисунка будем создавать в следующем порядке:

- 1. Небо,
- 2. Вода,
- 3. Солнце,
- 4. Отражение солнца в воде.

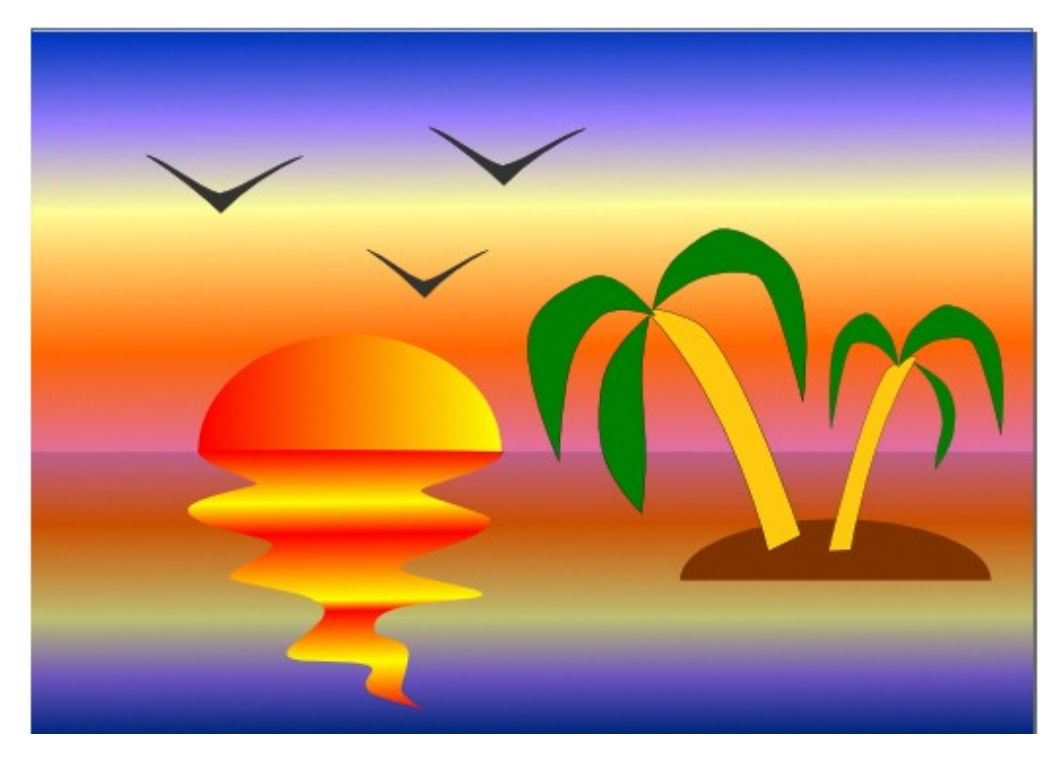

- Выбрать альбомную ориентацию рабочего листа.
- Создать прямоугольники для воды и неба.

● Выделить верхний прямоугольник (небо) и закрасить его градиентной заливкой:

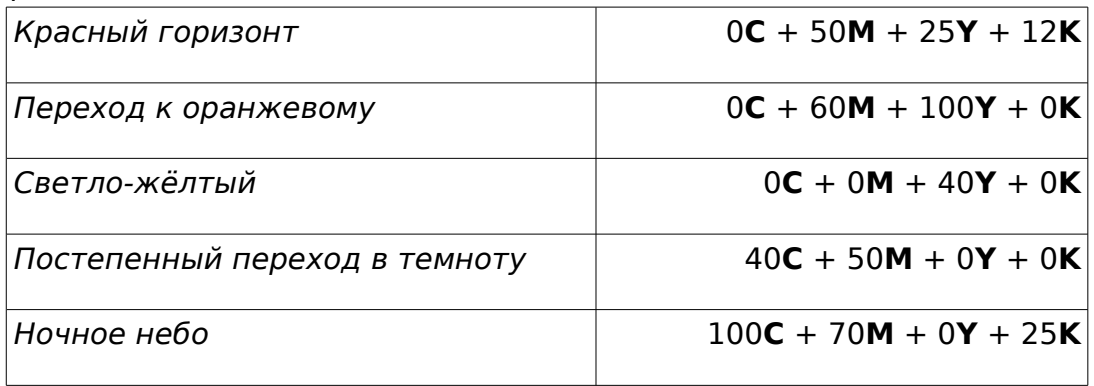

● Выделить нижний прямоугольник (воду) и закрасить его градиентной заливкой:

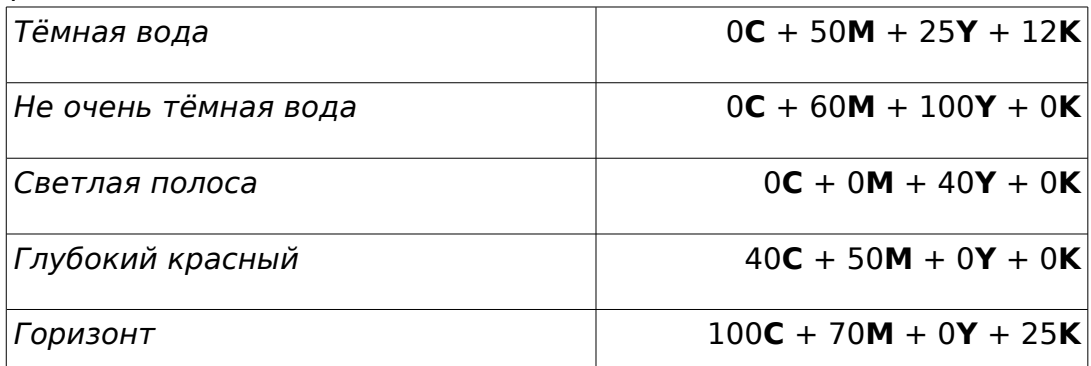

Теперь воду и землю разделяет чёрная линия. Её необходимо удалить.

● Удалить контур у обоих прямоугольников.

● Нарисовать контур светящегося солнца: создать эллипс и отредактировать его.

- Закрасить солнце, используя градиентную двухцветную заливку.
- Нарисовать островок (эллипс).

● Нарисовать пальмы и отражение в воде инструментами **Рисовать произвольные контуры** или **Кривая Безье**.

Дальше мы ещё будем создавать иллюстрации с использованием градиентной заливки. Но сначала необходимо научиться редактировать кривые (см. Урок 5).

# **Урок 4. Закраска рисунков и контуров. Вспомогательные режимы работы**

Текстурные заливки — такие заливки, в которых рисунок повторяется несколько раз. В поставку Inkscape **не входят** текстурные заливки, но их можно сделать самостоятельно. Для этого необходимо создать изображение, которое будет использовано в качестве текстуры для других объектов.

Задание 1. Создание узорной текстуры и заливка ей объекта.

> ● Создайте или скопируйте из открытого файла векторный объект, который вы будете использовать в качестве текстуры. Если текстура будет состоять из нескольких объектов, их все нужно выделить сгруппировать (<Ctrl>+G) (справа — примеры текстур);

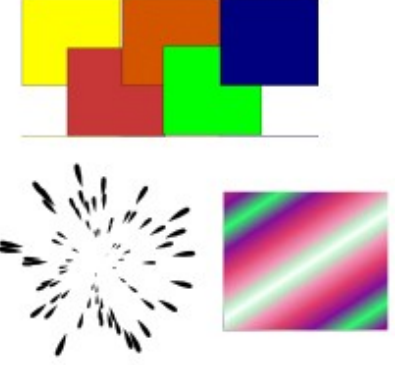

● Выделить объект, который будет текстурой.

● Выбрать меню **Объект — Текстура — Объект(ы) в текстуру.** Данный объект будет сохранён как текстура.

● Создать и (или) выделить объект, который нужно залить текстурой.

- Вызвать меню **Заливка и штрих**.
- Во вкладке **Заливка** выбрать тип **Текстурная заливка**.

● Фигура зальётся последней созданной текстурой. Для изменения можно выбрать текстуру (pattern) из списка.

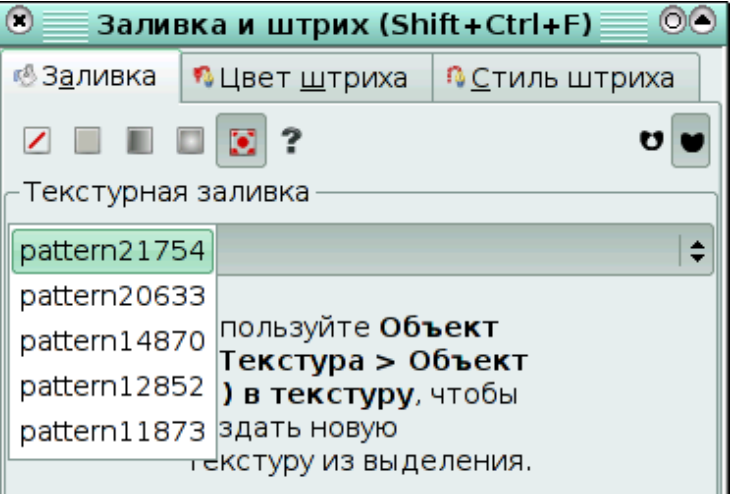

#### **Замечания:**

1. Заливки, как и градиенты, сохраняются в том же файле, в котором были созданы (а не в настройках программы). Поэтому если вам необходимо использовать уже готовую заливку, вы копируете объект с ней из другого

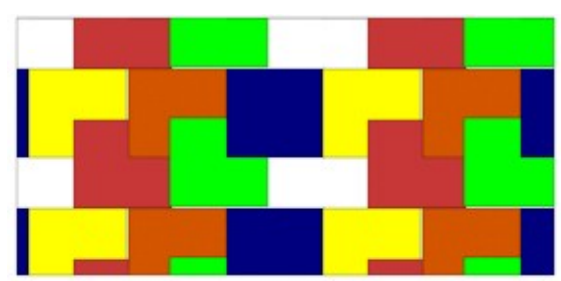

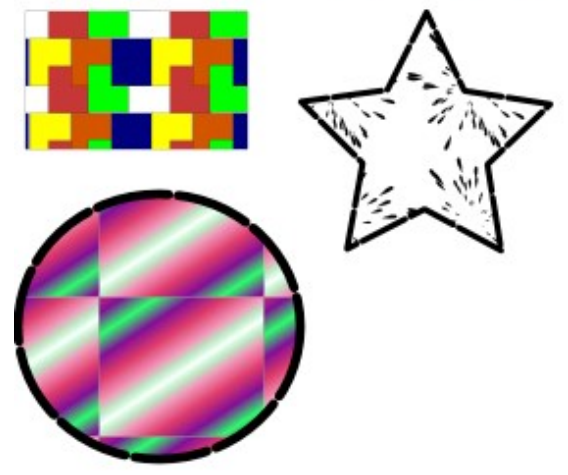

файла. После этого её можно применять к объектам и в этом документе.

2. По умолчанию при изменении размеров фигуры заливка<br>трансформируется вместе с ней трансформируется вместе с (увеличивается или уменьшается).

На рисунке слева приведены примеры объектов, залитых созданными текстурами, в том числе пример изменения текстуры в связи с уменьшением размера объекта.

Задание 2. Создание растрового узора и заливка им объекта.

> •Импортируйте растровый объект, который вы будете использовать в качестве текстуры.

> > Для этого выберите меню **Файл — Импортировать.** В открывшемся окне выберите

папку, где находится ваш файл. **Нужные файлы со внешних устройств необходимо записать в папку на вашем компьютере!**

● Трансформируйте растровый объект в соответствии с замыслом (увеличьте, уменьшите, поверните, растяните).

● Выбрать меню **Объект — Текстура — Объект(ы) в текстуру.** Данный объект будет сохранён как текстура.

● Создать и (или) выделить объект, который нужно залить текстурой.

- Вызвать меню **Заливка и штрих**.
- Во вкладке **Заливка** выбрать тип **Текстурная заливка**.
- Фигура зальётся последней созданной текстурой. Для изменения можно выбрать текстуру (pattern) из списка.

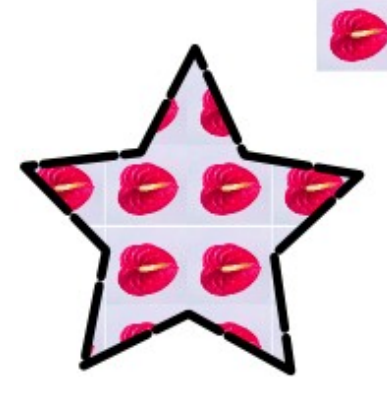

На рисунках приведены примеры различных растровых заливок в зависимости от состояния исходного образца.

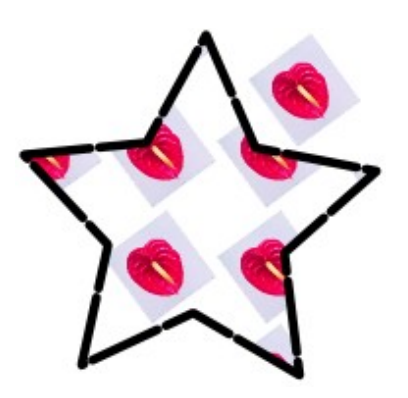

## **Изменение цвета, толщины, стиля штриха (контура)**

Редактор Inkscape предоставляет возможность создавать свой собственный цвет для штриха (контура) или выбирать цвет из стандартной палитры.

Установка цвета и стиля начертания штриха (контура) может быть произведена из окна **Заливка и штрих**, вкладки **Цвет штриха**, **Стиль штриха**.

Перед выполнением следующих заданий создайте на рабочем столе несколько линий, эллипсов, прямоугольников, многоугольников, у которых будем менять вид контура. Для штриха применяются те же виды окрашивания, что и для заливки

фигуры.

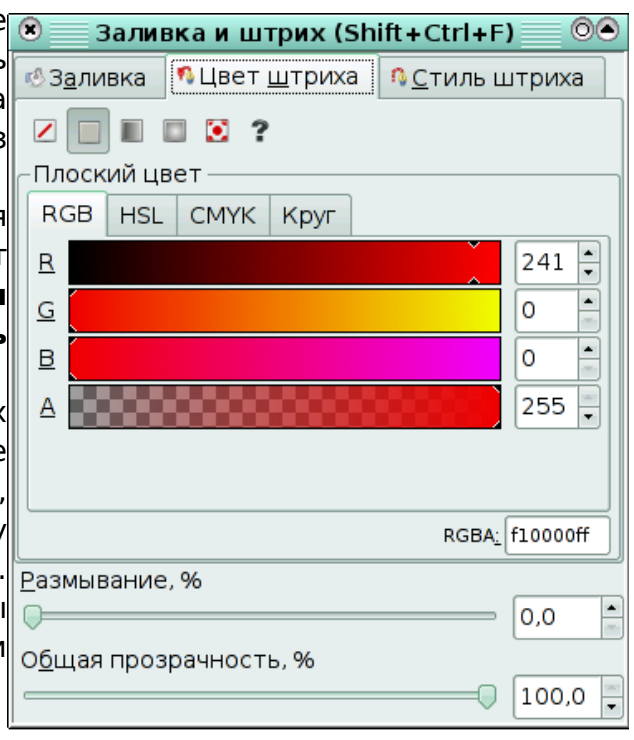

Задание 3. Закрасить контур своим собственным цветом.

- Выделить объект.
- Открыть окно **Заливка и штрих**.
- Выбрать вкладку **Цвет штриха**.
- Выбрать тип **Плоский цвет**.
- Выбрать вкладку **RGB**.
- Задать содержание цветов **Red** (красный)**, Green** (зелёный)**, Blue**

(синий) в полях ввода (диапазон от 0 до 255) ил переместить маркеры выбора цвета в каждом канале.

Штрих (контур) выделенного объекта залился нужным вам цветом.

#### **Замечания:**

1. Аналогично можн выбрать цвет, использ цветовые модели HSL (тон, насыщенность, яркость) СМҮК (голубс малиновый, жёлты чёрный).

**2.** Также на вклад **Цвет штриха** можн изменить прозрачность размытие контура.

 $\mathbb{I}$ 

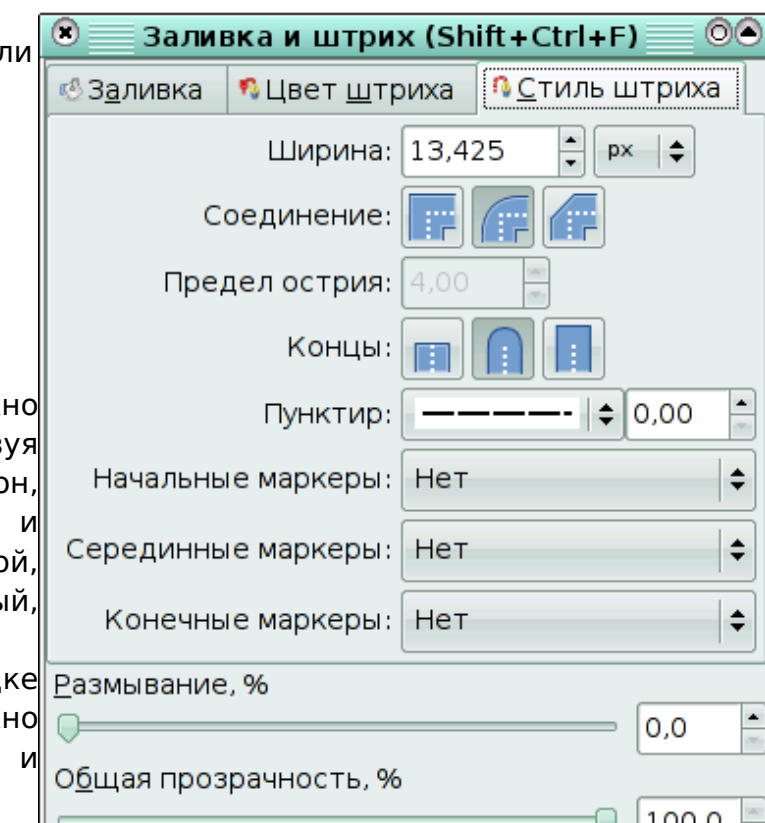

Кроме того, можно изменять цвет, ширину, стиль штриха, оформить концы линий с помощью стрелок. Для этого предназначена вкладка **Стиль штриха** в окне **Заливка и штрих**.

Задание 4. Изменить толщину контура.

- Открыть окно **Заливка и штрих**.
- Выбрать вкладку **Стиль штриха**.
- Изменить параметр **Ширина** (ввести с клавиатуры или изменить кнопками со стрелочками).

#### **Замечания:**

- 1. По умолчанию ширина измеряется в пикселях (px), но также доступны миллиметры (mm), сантиметры(cm), дюймы и даже проценты(%).
- 2. При изменении размеров фигуры размеры контура изменяются вместе с ней (например, при увеличении фигуры толщина контура увеличивается)

Задание 5. Изменить вид угла контура.

● Нарисовать квадрат.

● Открыть окно **Заливка и штрих**. Выбрать вкладку **Стиль штриха**.

- Установить ширину контура, например, 14 мм.
- Щёлкнуть на одной из кнопок в разделе **Соединение**.

На рисунке приведены варианты соединения.

Задание 6. Установить маркеры в начале и в конце линии.

● Нарисовать линию.

● Открыть окно **Заливка и штрих**. Выбрать вкладку **Стиль штриха**.

- Выбрать из списка **Начальные маркеры** маркер начала линии.
- Выбрать из списка **Конечные маркеры** маркер конца линии.

Иногда бывает необходимо, чтоб новые объекты имели параметры заливки и (или) штриха такие же, как у других фигур.

Задание 7. Перенести атрибуты штриха и заливки одного объекта на другие вновь создаваемые объекты.

● Выделить объект, заливку и заливку которого вы хотите воспроизвести.

● Выполните двойной щелчок по значку той фигуры, которую вы будете создавать с нужными параметрами.

Откроется окно настройки инструмента (например, эллипса).

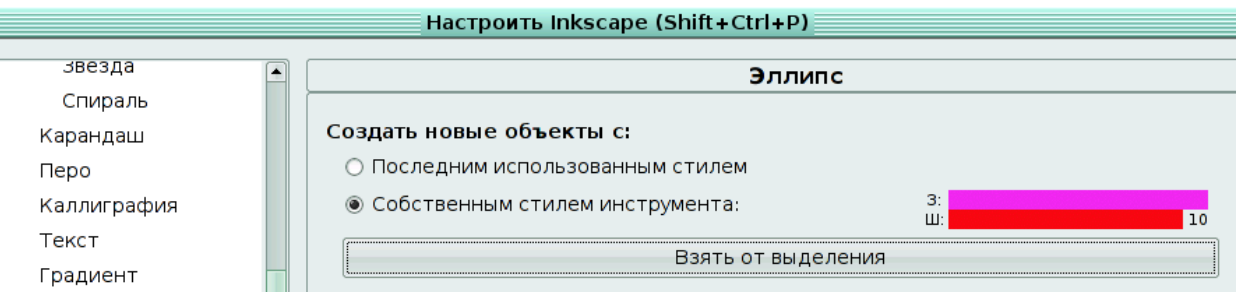

● Выбрать в меню **Создать новые объекты с** пункт **Собственным стилем инструмента** (см. на рисунке выше)**.**

● Щёлкнуть по кнопке **Взять от выделения**. При этом цвет заливки и штриха измениться в соответствии с заливкой и штрихом выбранного объекта.

● Создайте новый объект с полученными параметрами.

#### **Замечания:**

**1.** Данным способом нельзя скопировать **только** заливку или штрих.

2. При копировании свойств объекта, залитого градиентом, в качестве заливки скопируется не градиент, а его «усреднённый» цвет.

3. При копировании свойств объекта, залитого текстурой, скопируются только свойства штриха (если он залит однотонной заливкой).

Задание 8. Перенести цвет штриха и (или) заливки с одного объекта на другой.

Для выполнения этого задания понадобится использование инструмента **Брать усреднённые цвета из изображения**.

● Создать объект, на который будем переносить цвет заливки и (или) штриха.

● Активизировать инструмент **Брать усреднённые цвета из изображения**.

● Щелкните левой кнопкой мыши по тому цвету на другом объекте, которым вы хотите залить вновь созданный объект.

● Удерживая <Shift>, щелкните левой кнопкой мыши по тому цвету на другом объекте, который будет **цветом контура** нового объекта.

**Замечание:** Таким образом нельзя перенести градиентные и текстурные заливки.

#### Вспомогательные режимы работы

Для точного рисования и расположения объектов относительно друг друга удобно использовать линейки, сетку и направляющие.

**Линейки** используются для контроля положения и размеров объектов на рисунке. Они располагаются слева и сверху относительно рабочего листа. По умолчанию, линейки проградуированы в пикселях.

Задание 9. Изменить

единицы измерения линеек.

- Вызвать окно **Свойство документа**. (Меню **Файл** — **Свойства документа**).
- Выбрать вкладку **Страница**.
- В разделе **Общие**, в пункте **Единицы измерения** выбрать из списка mm (мм) или cm (см).

**Сетка** представляет из себя аналог миллиметровой бумаги, причём узлы сетки могут, как магниты, притягивать к себе объекты.

Задание 10. Отобразить сетку на экране.

● Выполнить команду **Вид — Сетка**.

На рабочем поле появится сетка, которой удобно пользоваться для точного расположения объектов относительно друг друга.

#### **Замечания**:

**1.** При повторном выполнении команды **Вид — Сетка** сетка удаляется с экрана.

2. По умолчанию объекты привязываются (прилипают) к узлам сетки.

**3.** Изменить расстояния между узлами сетки можно из окна С**войства документа** на вкладке **Сетка/Направляющие**.

**Направляющие** — вспомогательные линии, которые помогают правильно располагать объекты относительно друг друга.

Задание 11. Разместить объекты точно вдоль вертикальной направляющей.

● Создать несколько объектов, например, прямоугольников.

●Подвести курсор к вертикальной линейке.

●Нажать левую кнопку мыши и перемещать мышь вправо.

За курсором мыши будет следовать вспомогательная тонкая красная линия,

●Отпустить кнопку мыши, когда линия достигнет нужного положения (линия станет синей).

●Переместить объекты так (см. рисунок), чтобы они расположились вдоль вспомогательной линии.

#### **Замечания:**

1.Горизонтальные направляющие «вынимаются» из

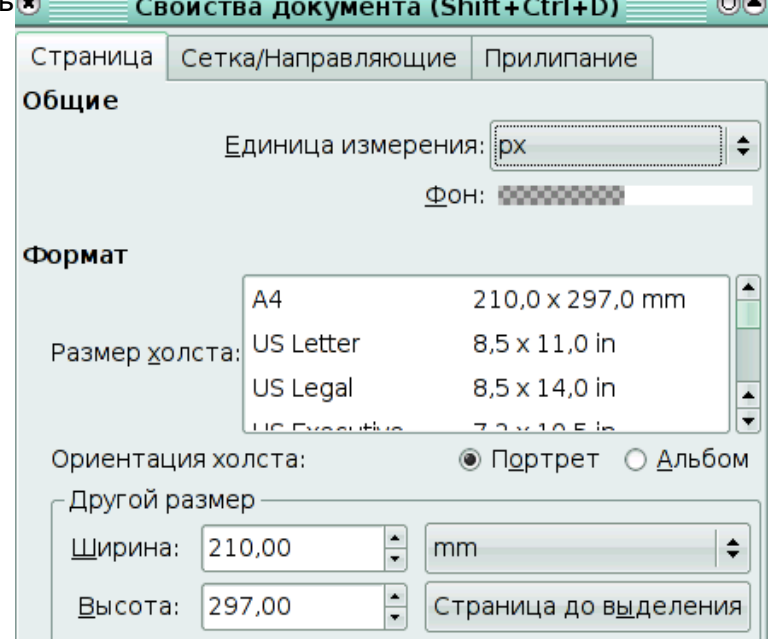

горизонтальной линейки.

2. По умолчанию объекты «прилипают» к направляющим.

**3.** Изменить настройки привязки объектов к сетке, друг к другу и к направляющим можно из окна **Свойства документа** на вкладке **Прилипание.**

Задание 12. Убрать вертикальную направляющую.

● Подхватить направляющую левой кнопкой мыши.

● Перемещать направляющую влево до тех пор, пока она не исчезнет в левой линейке.

**Упражнение.** Создать иллюстрацию «Домик в деревне».

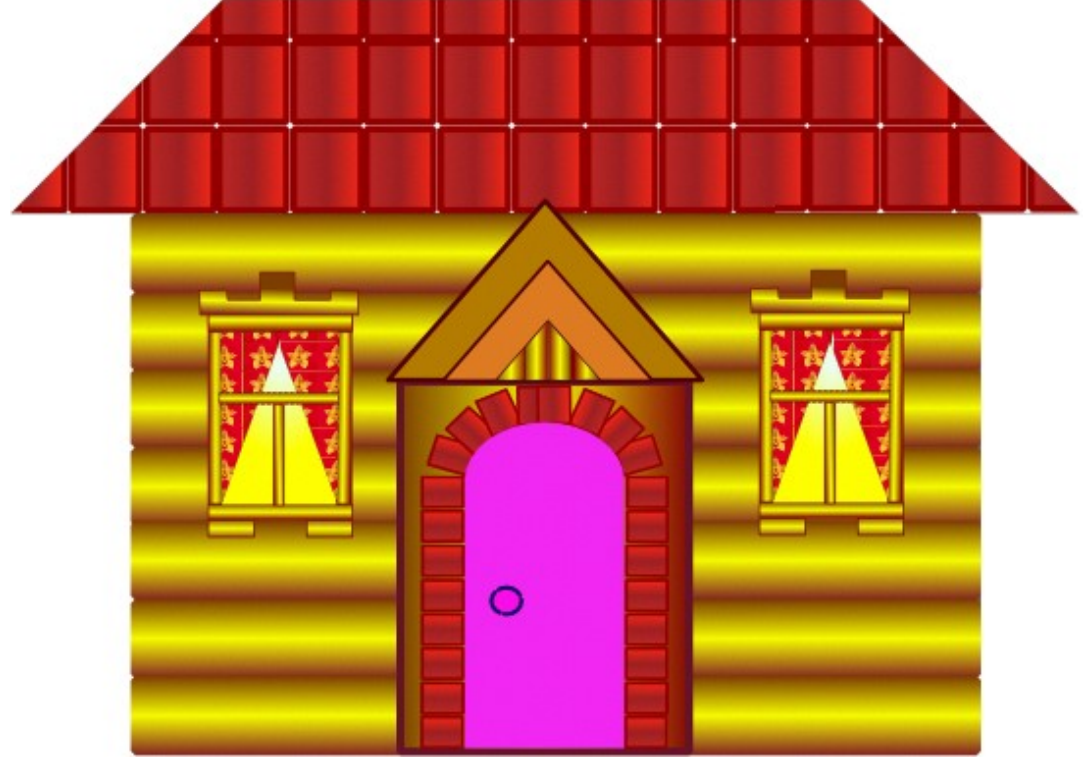

#### Указания:

1. Нарисовать одно бревно.

2. Для закраски одного бревна создать градиентную заливку, содержащую 2 цветовых перехода, таким образом обеспечив эффект объёма.

3. Используя вертикальную направляющую, скопировать остальные брёвна.

4. Воспользоваться сеткой для точного рисования объектов (окон, крыши и др.)

5. Сначала нарисовать одно окно, выделить и сгруппировать все его элементы (<Ctrl>+G), затем скопировать его.

6. Для закрашивания крыши создать 1 элемент (черепицу), превратить его в текстуру, потом залить этой текстурой крышу.

7. Закраска окна выполняется радиальной градиентной заливкой со смещённым центром.

# Урок 5. Создание рисунков из кривых

Цель урока — научиться создавать иллюстрации из кривых, подобные тем, что изображены на рисунке ниже.

Для достижения поставленной цели можно воспользоваться инструментами **Рисовать произвольные контуры** или инструментом **Рисовать кривые Безье и прямые линии**.

Достаточно сложно сразу нарисовать правильный и точный контур, обычно требуется его редактирование. **Inkscape** предоставляет широкие возможности редактирования кривых.

#### Редактирование кривых

Важнейшими элементами кривых являются **узлы** и **траектории**. Узлы становятся видимыми, если выбрать инструмент **Редактировать узлы контура или усы узлов** и щёлкнуть мышью на кривой. Именно в узле кривая меняет своё направление.

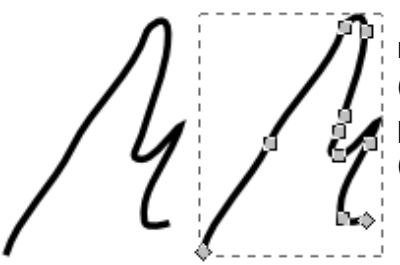

На рисунке представлена кривая (слева) и она же в режиме редактирования узлов (справа).

Создавая кривую, пользователь водит курсором мыши по экрану,а **Inkscape** следит за изменениями формы кривой и расставляет узлы.

Траектория — линия, которая соединяет два узла. В любой момент времени можно изменить местоположение узла и форму траектории.

**Прежде чем начать редактирование кривой, необходимо выбрать инструмент Редактировать узлы контура или усы узлов и щёлкнуть мышью на кривой.**

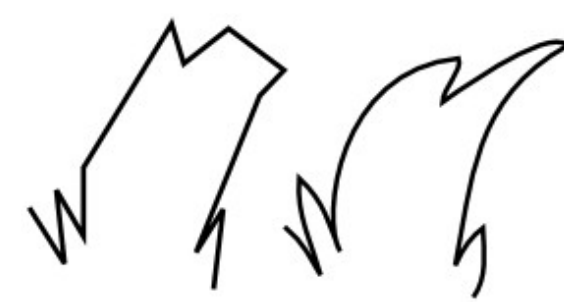

Задание 1. Изменить форму участка кривой.

- Установить курсор мыши на узле или траектории кривой.
- Нажать кнопку мыши и, не отпуская её, перемещать курсор по рабочему полю (на рисунке кривая до и после

редактирования).

Задание 2. выделить узел.

● Щёлкнуть левой кнопкой мыши на узле. Выделенный узе окрасится в синий цвет.

Задание 3. Выделить группу узлов. 1 способ

● Выделить первый узел.

● Щелкнуть мышью при одновременно нажатой клавише <Shift> на втором, третьем узле и т.д.

2 способ

● Растянуть рамку вокруг выделяемой группы узлов.

Задание 4. Отменить выделение узлов.

● Щёлкнуть мышью в любом месте экрана.

Задание 5. Отменить выделение одного узла из группы выделенных узлов.

● Щёлкнуть кнопкой мыши на узле при нажатой клавише <Shift>.

Если рисунок создаётся инструментом **Рисовать произвольные контуры**, на контуре кривой появляется большое количество узлов. Такую кривую достаточно сложно редактировать, так как сложно изменить форму кривой между близко расположенными узлами. Желательно, чтобы эскиз содержал **минимально необходимое количество узлов**.

Этого можно достичь двумя способами:

1. Создавать эскиз в виде ломаной (используя инструмент **Рисовать кривые Безье и прямые линии**),

2. Увеличить параметр сглаживания при создании кривых, чтоб получились достаточно простые контуры.

3. Упростить контур.

Задание 6. Изменить параметр сглаживания инструмента **Рисовать произвольные контуры**.

• Дважды щёлкнуть на пиктограмме инструмента  $\beta$  в панели инструментов.

● В окне свойства инструмента установить параметр сглаживания, равный 100 (по умолчанию 4). Это позволит уменьшить число узлов при создании кривых.

● Создайте кривые с разными параметрами сглаживания и сравниете количество точек в каждой из них.

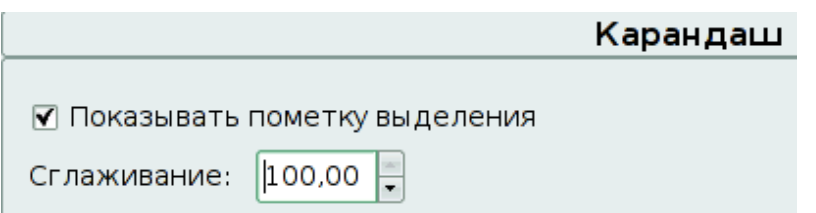

**Замечание**: данный эффект в редакторе Inscape заметен не очень, т.к. количество узлов в линиях с параметрами сглаживания 10 и 100 отличается незначительно.

Задание 7. Упростить созданный контур.

● Инструментом **Рисовать произвольные контуры** создать произвольную кривую.

• Создать копию этой кривой.

● Выделить вторую кривую инструментом **Редактировать узлы контура и усы узлов**.

● Выполнить команду **Контуры — Упростить** или нажать сочетание клавиш <Ctrl>+L.

Количество узлов уменьшится.

● Последовательно выполняя команду **Упростить** можно добиться существенного уменьшения узлов кривой при сохранении формы кривой.

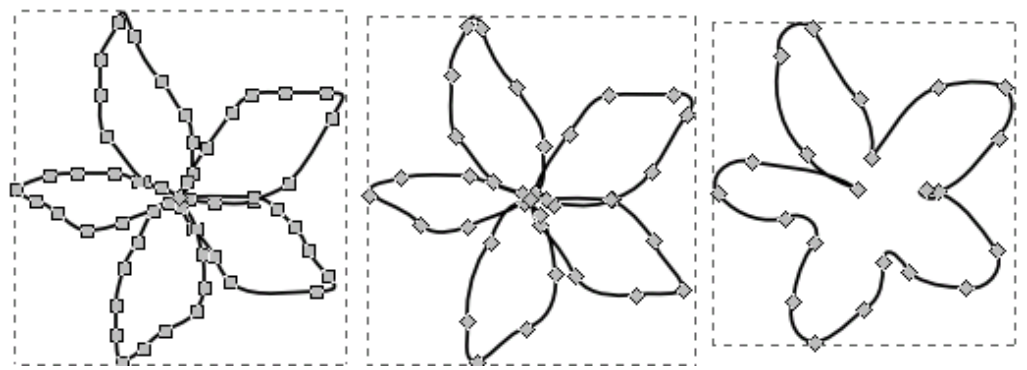

На рисунке (см. выше) представлены исходная фигура (слева) и фигуры, полученные путём применения команды **Упростить** к исходной фигуре.

При редактировании кривой мы имеем дело с тремя типами узлов:

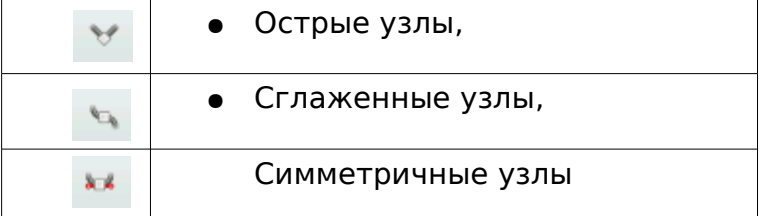

В **остром** узле изменение формы одной траектории не влияет на форму другой.

Особенность **сглаженных** узлов — изменение формы одной траектории влияет на форму другой, но они не меняются зеркально.

Траектории по обе стороны **симметричных** узлов изменяются зеркально.

Задание 8. Изменить тип узла.

- Выделить узел.
- Щёлкнуть на одной из кнопок  $\mathbb{R}^+$  на панели свойств.

**Замечание:** Обратите внимание, как тип узла влияет на изменение прилегающих к нему траекторий. Поэкспериментируйте со всеми типами узлов.

#### Задание 9. Добавить узел.

● Дважды щёлкнуть на том месте кривой, куда должен быть добавлен узел.

• Щёлкнуть на кнопке • панели свойств.

#### Задание 10. Удалить узел.

● Выделить узел, который нужно удалить, и нажать сочетание клавиш <Shift>+<Del>.

● Щёлкнуть на кнопке <u>•</u> панели свойств.

Задание 11. Разорвать кривую.

- Выделить узел, в котором произойдёт разрыв кривой.
- Щёлкнуть на панели свойств на кнопке

Теперь на месте выделенного узла получились два узла, которые можно развести.

Задание 12. Замкнуть кривую.

● Нажав клавишу <Shift>, выделить начальный и конечный узлы кривой, которые надо соединить, чтоб замкнуть кривую.

• Щёлкнуть на панели свойств на кнопке

Теперь конечные точки кривой соединились траекторией кривой.

**Замечание:** нажатие на кнопку **на панели свойств тоже замыкает** кривую, но две конечны точки соединяются в одну, которая располагается на воображаемом отрезке, соединявшем 2 конечные точки незамкнутой кривой.

Задание 13. Объединить две кривые.

● Выделить кривые инструментом **Выделение и трансформация объектов**.

● Выполнить команду **Контуры — Объединить** (<Ctrl>+K).

Теперь кривые образуют единый контур.

● Выбрать инструмент **Рисовать кривые Безье и прямые линии**.

● Выделить на каждой кривой по одному узлу (именно в этих узлах произойдёт объединение кривых).

- Щёлкнуть на панели свойств на кнопке
- Аналогично выполнить соединение другой пары конечных улов.

**Замечание:** при работе с кривыми необходимо помнить, что в каждый узел может входить не более двух траекторий.

#### **Упражнения.**

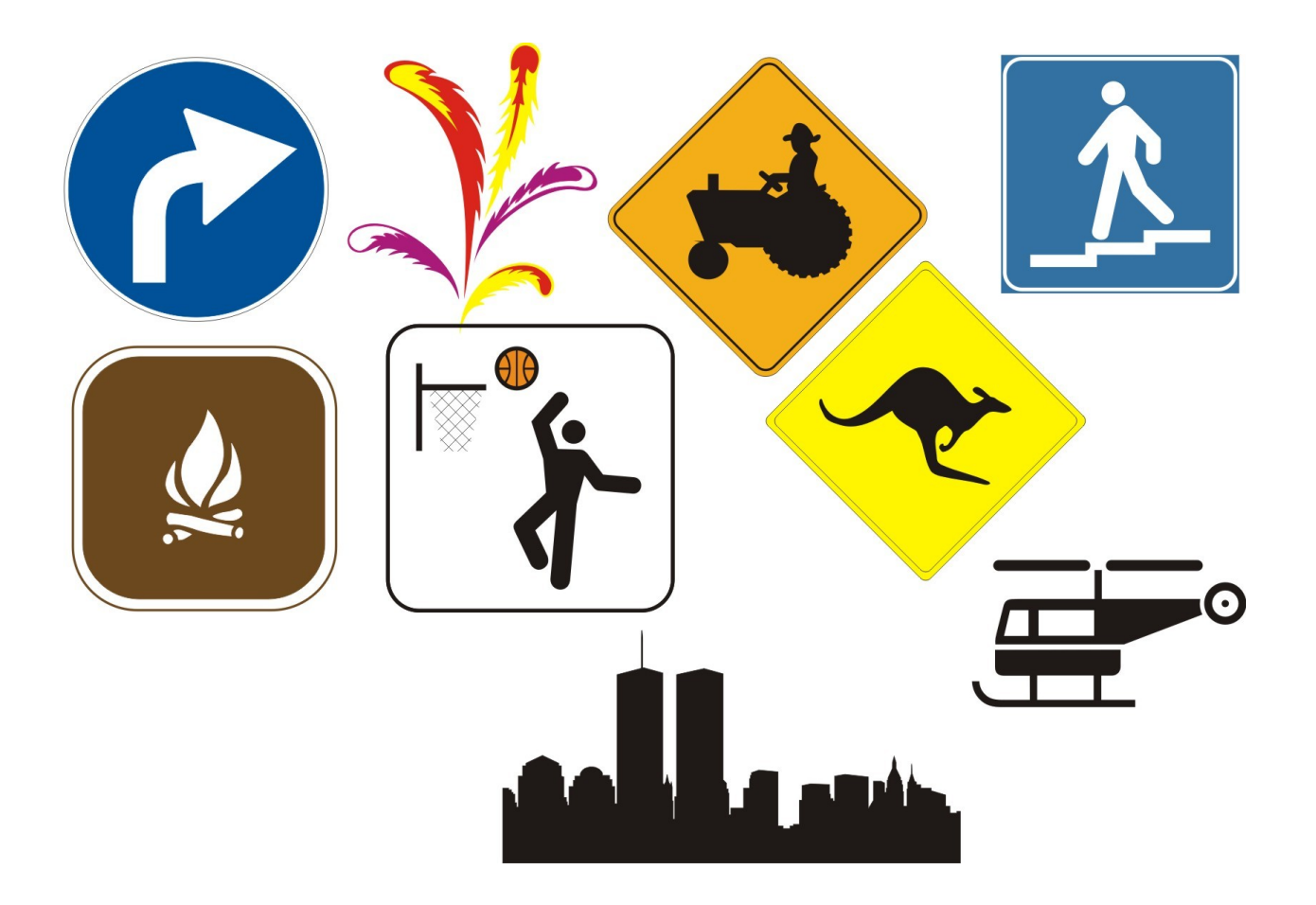

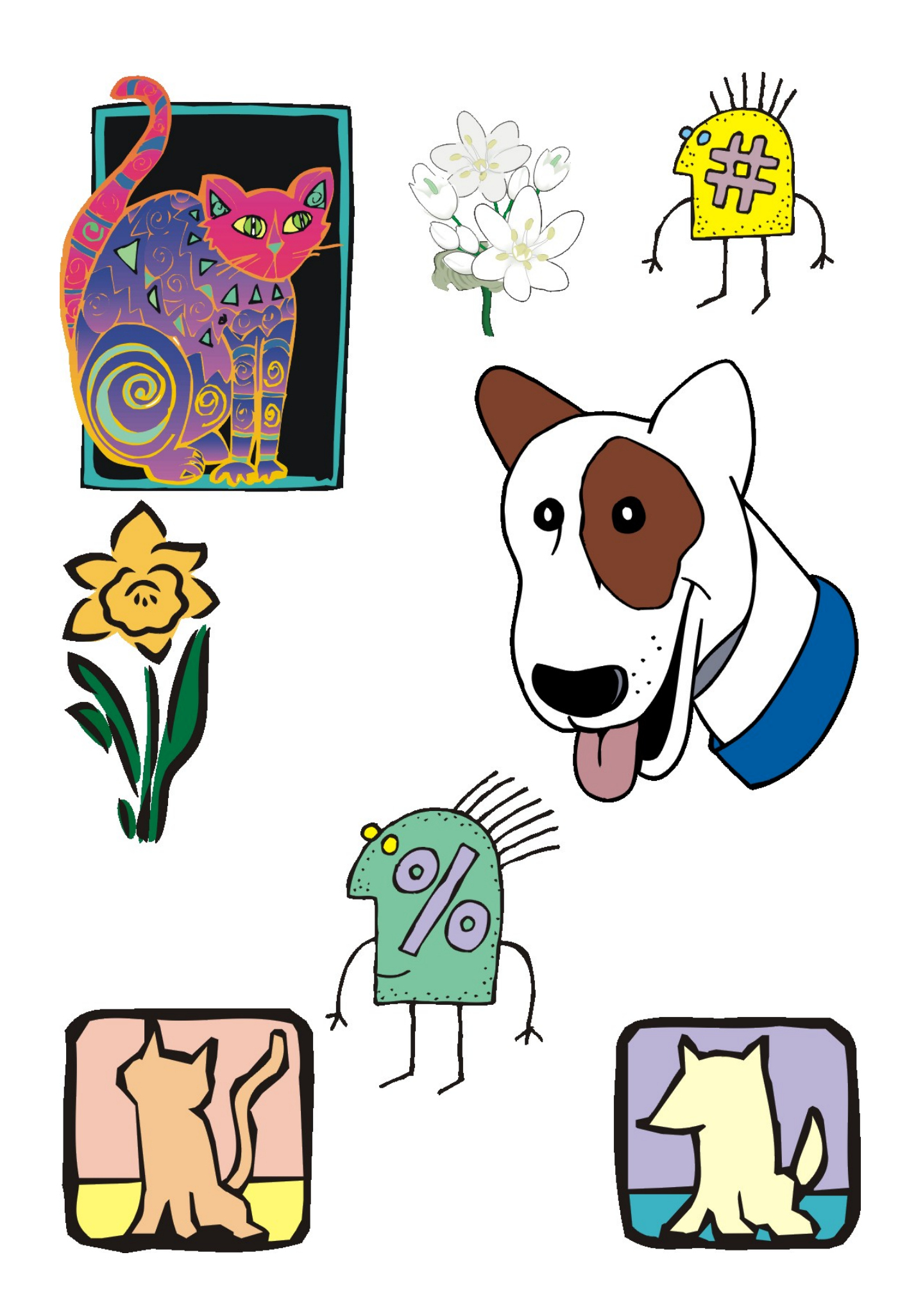

Урок 6. Методы упорядочивания и объединения объектов.

**Упорядочивание объектов** — изменение взаимного расположения объектов.

В меню **Объект** содержаться команды, которые определяют перемещение объектов относительно друг друга.

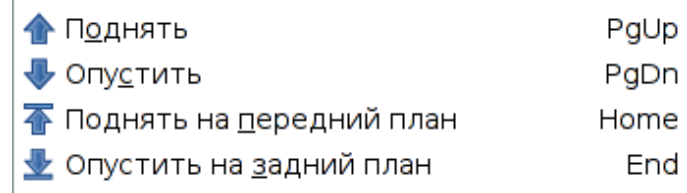

Эти же команды доступны на панели параметров инструмента **Выделение и трансформация объектов.**

Задание 1. Изменить порядок расположения объектов.

- Создать рисунок **а**.
- Выделить треугольник.
- Переместить треугольник на уровень назад. Для этого нажать кнопку на панели параметров

инструмента.

Результат изображён на рисунке **b**.

- Выделить квадрат.
- Переместить квадрат поверх всех объектов. Для этого нажать кнопку на панели параметров

инструмента. Результат изображён на рисунке **в**.

- Выделить треугольник.
- Переместить его на уровень вверх. Для этого нажать кнопку на панели параметров инструмента. Результат — на рис. **г**.

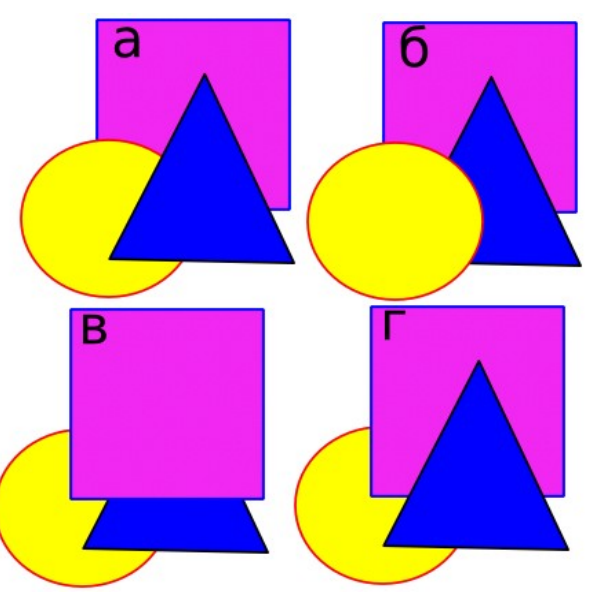

Объекты можно **выравнивать** относительно друг друга, страницы, рисунка, объекта, а также **распределять** относительно выделения, друг друга, страницы, рисунка. Для выполнения этих операций используется окно **Выровнять и расставить**, которое вызывается из меню **Объект**, сочетанием клавиш <Shift>+<Ctrl>+A или кнопкой на **панели команд**.

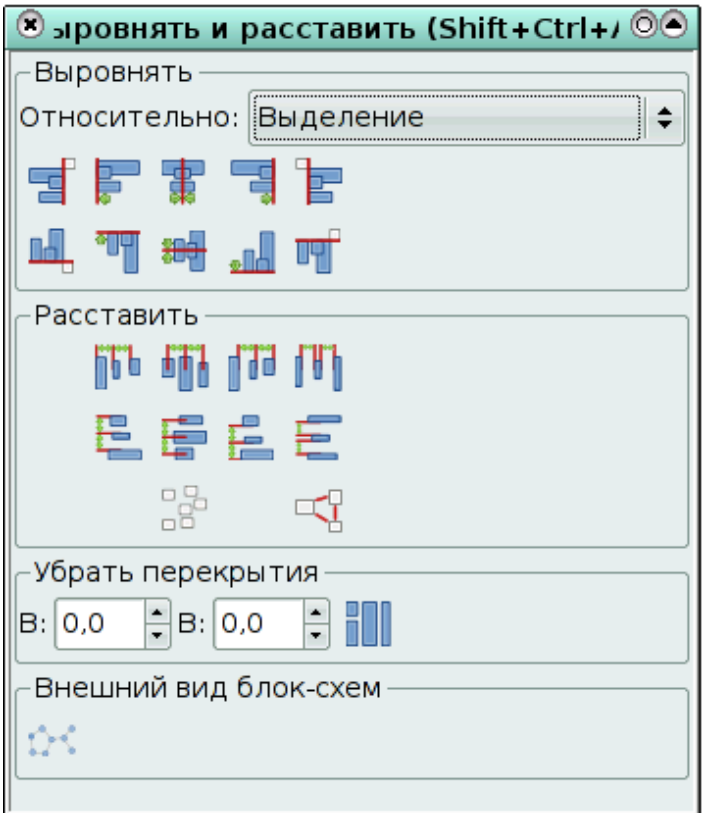

#### Параметры команды **Выровнять**.

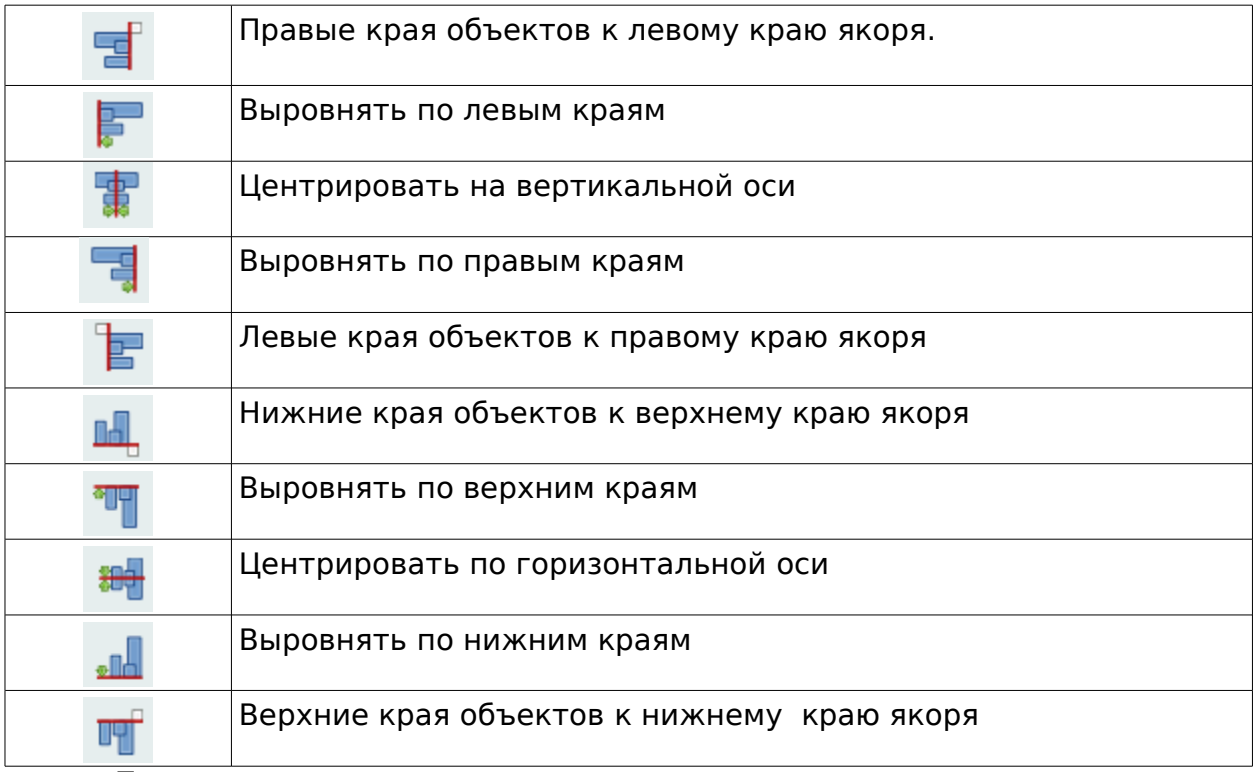

По умолчанию выравнивание происходит в пределах выделения, причём объекты сдвигаются к краю выделения.

В разделе **Выравнивание** в поле **относительно** доступны также следующие варианты:

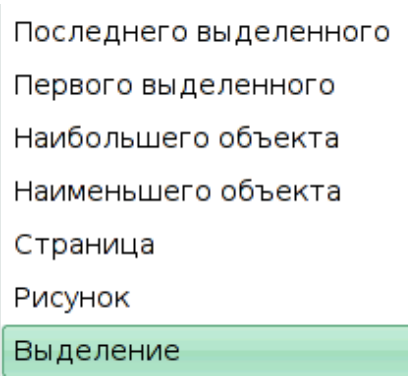

Задание 2. Выполнить взаимное выравнивание объектов.

- Создать исходное положение объектов (рис. **а**)
- Выделить прямоугольник и круг.
- Вызвать окно **Выровнять и расставить**.
- **•** Нажать на кнопку со значком  $\frac{1}{\|x\|}$ . Результат на рисунке **б**.

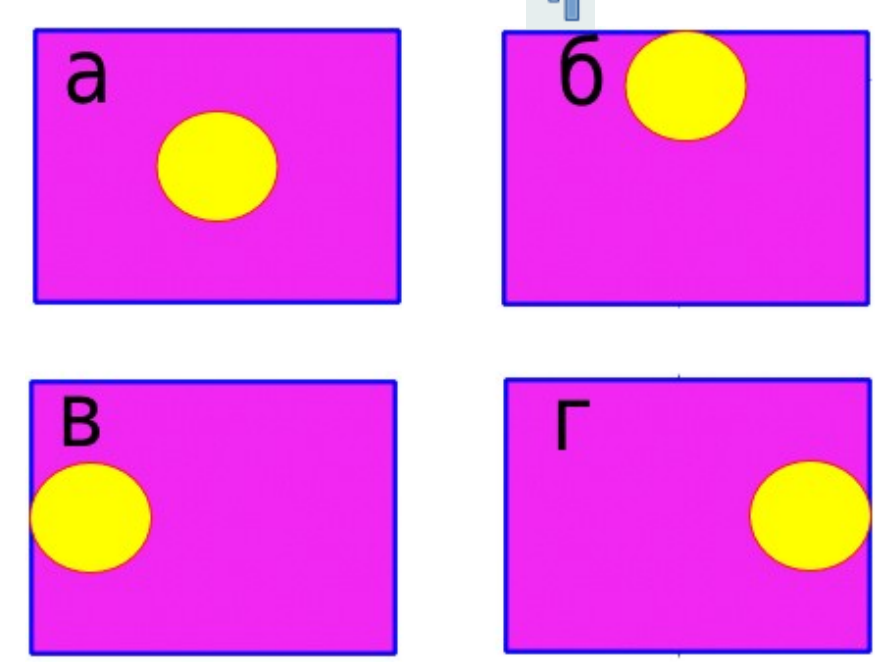

Поэкспериментируйте с другими опциями окна **Выровнять и расставить**, чтоб получить варианты **в** и **г**.

Группирование, объединение и логически операции с объектами

Существуют три способа объединения нескольких объектов в один:

- группирование,
- объединение,
- $\bullet$  сумма.

При **группировании** объекты остаются независимыми друг от друга, но удерживаются вместе. Группа — единый объект, поэтому любое преобразование применяется сразу ко всем его составляющим. Сгруппированные объекты легко разгруппировать.

Задание 3. Сгруппировать объекты.

● Выделить объекты, которые должны быть сгруппированы.

● Выполнить команду **Объект — Сгруппировать** или нажать сочетание клавиш <Ctrl>+G.

Теперь сгруппированные объекты можно преобразовывать как один объект.

Задание 4. Разгруппировать объекты.

● Выделить сгруппированный объект.

● Выполнить команду **Объект — Разгруппировать** или нажать сочетание клавиш <Shift>+<Ctrl>+G.

При **объединении** выделенные объекты сливаются в один объект, который имеет один контур и одну заливку. Нижний объект из выделения определяет параметры контура и заливки объединения. Общие части объектов становятся прозрачными! Скомбинированные объекты можно разъединить, но они не сохраняют своих первоначальных признаков.

Данные свойства **объединения** применимы **только к контурам!** Для объединения геометрических фигур **их сначала надо преобразовать в контуры**.

Задание 5. Преобразовать геометрическую фигуру в контур.

● Создать произвольную геометрическую фигуру (прямоугольник, овал, многоугольник, спираль).

● Выполнить команду К**онтуры — Оконтурить объект**.

Контур объекта преобразовался в кривую, которую можно редактировать инструментом **Редактировать узлы контура или усы узлов.**

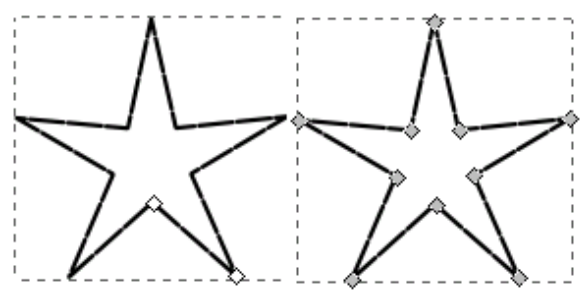

На рисунке объект **звезда** (слева) и **кривая** на основе этого многоугольника (справа).

Задание 6. Объединить объекты.

● Выделить объекты, которые должны быть объединены.

● Выполнить команду **Контуры-Объединить** (<Ctrl>+K).

На рисунке объекты до (слева) и после операции (справа) объединения.

Задание 7. Разъединить объединённые объекты.

- Выделить объединённый объект.
- Выполнить команду **Контуры Разбить**.

#### **Упражнение.**

Создать объекты, представленные на рисунке.

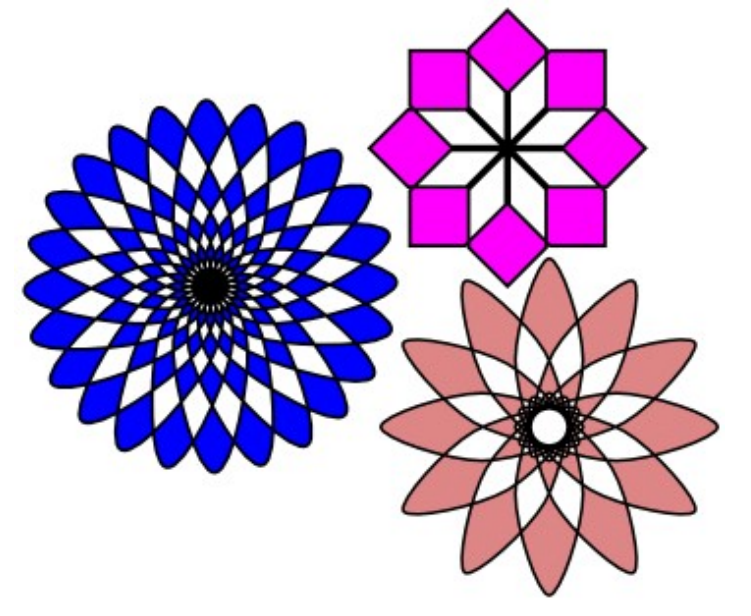

#### **Указания.**

- 1. Выбрать эллипс или многоугольник в качестве базовой фигуры.
- 2. Перевести его в кривые.

3. Несколько раз применить к копии объекта команду точного поворота, например, на 15 или на 20 градусов.

4. Объединить полученные объекты.

#### **Замечания**.

- Для поворота объекта сместите центр вращения.
- В зависимости от версии **Inkscape** фигуры необходимо создавать

с помощью кривых Безье, т.к. для оконтуренных фигур операция **Объединение** может дать не тот эффект, который показан на рисунке

#### **Логические операции**

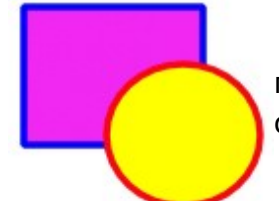

Выполнение всех логических операций будут проиллюстрированы на примере двух исходных объектов (см. рисунок слева).

**Сумма** не сохраняет контуры объектов и удаляет все их части, которые перекрывают друг друга.

Задание 8. Выполнить суммирование объектов.

- Выделить несколько объектов.
- Выполнить команду **Контур Сумма.**

**Разность**. Из нижнего объекта вырезается верхний. Задание 9. Выполнить разность объектов.

- Выделить **два** объекта.
- Выполнить команду **Контур Разность.**

**Пересечение**. Новый объект — общая часть (пересечение) двух или нескольких объектов.

Задание 10. Выполнить пересечение объектов.

- Выделить несколько объектов.
- Выполнить команду **Контур Пересечение.**

**Замечание.** Важно, чтоб у 3-х и более объектов имелась общая часть, иначе пересечение просто удалит все объекты.

**Исключающее ИЛИ**. Использование команды **Исключающее ИЛИ** выглядит похожим на команду **Объединить.** Разница заключается в том, что Исключающее ИЛИ добавляет узлы в местах пересечения изначальных контуров.

Задание 11. Применить команду **Исключающее ИЛИ**.

- Выделить **два** объекта.
- Выполнить команду **Контур Исключающее ИЛИ.**
- Выделить полученный объект инструментом **Редактировать**

**узлы контура или усы узлов** и убедиться в том, что на пресечении контуров добавились узлы.

**Разделить**. Команда разбивает нижний объект контуром верхнего на части.

Задание 12. Выполнить разделение объектов.

- Выделить несколько объектов.
- Выполнить команду **Контур Разделить.**

**Замечание:** полученные объекты можно выделить по отдельности и отодвинуть друг от друга.

**Разрезать контур**. Команда режет только штрих нижнего объекта и убирает заливку (это удобно для разрезания штрихов незалитых объектов).

Задание 13. Выполнить разрезание контуров объектов.

- Выделить несколько объектов.
- Выполнить команду **Контур Разрезать контур.**

**Замечание:** полученные объекты можно выделить по отдельности и отодвинуть друг от друга.

#### **Упражнения.**

1. Создать объект

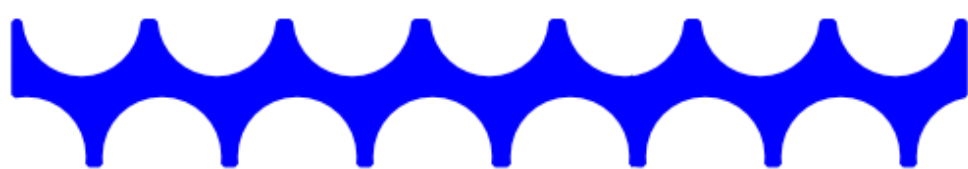

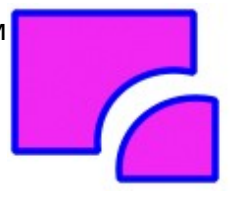

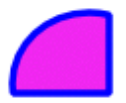

Указания:

1. Создайте прямоугольник. Используя направляющие, разместите на нём круги, как показано на рисунке.

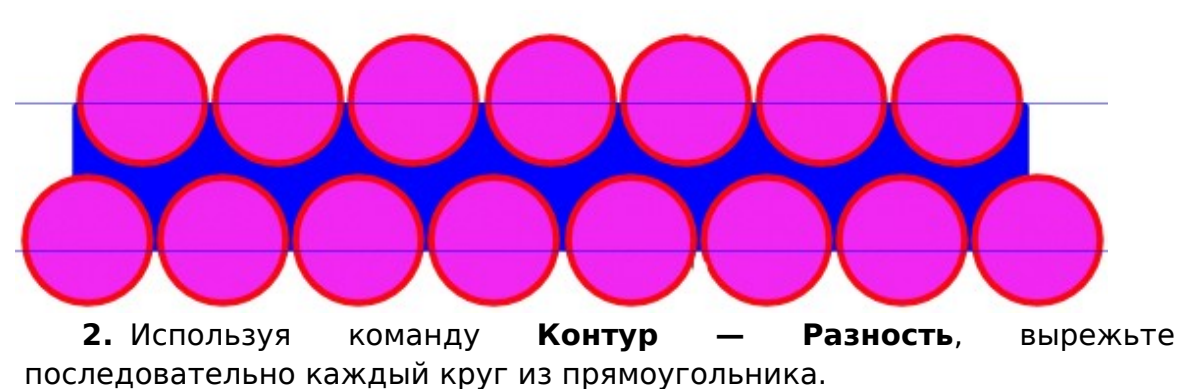

2. Используя объект, созданный в упражнении 1, создать рисунок «Торт»

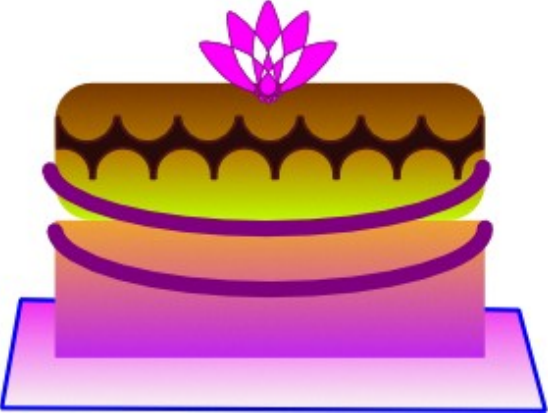

Указания:

- 1. Создайте два прямоугольника (для торта). У верхнего необходимо скруглить края инструментом Shape .
- 2. Нижний «Корж» залейте линейной градиентной заливкой от персикового до темно-желтого цвета.
- 3. Верхний «корж» залейте линейной градиентной заливкой от темнокоричневого до светло-желтого, чтобы создать эффект шоколадной глазури на куске торта.
- 4. Дуги на нижней части коржа делаются из овала пурпурного цвета.
- 5. Узор на верхнем «корже» создан так, как указано в задании 1.
- 6. Блюдо создается как прямоугольник, затем он переводится в контуры, затем перетягиваются нужные узлы.
- 7. Розочка создается из вращения и копирования исходного овала, при этом центр вращения устанавливается внизу, на стороне овала.

# **Урок 7. Работа с текстом**

Создание текста в редакторе **Inkscape** осуществляется с помощью инструмента **Создавать и править текстовые объекты**. Имеются две возможности создания текста:

● Щёлкнуть по любому месту рабочего поля и начать ввод;

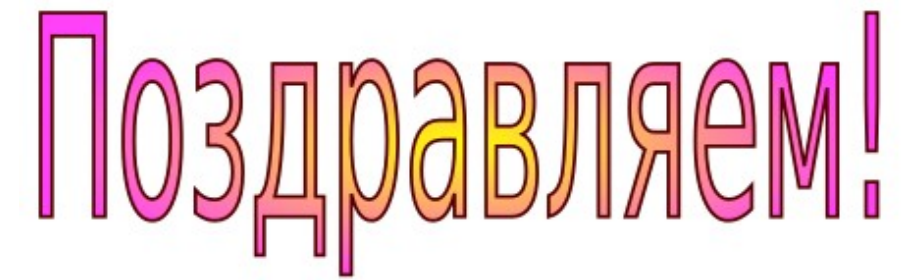

Обвести рамку для текста и начать ввод.

Нивы сжаты, рощи голы От воды туман и сырость. Колесом за сини горы Солнце красное скатилось...

В обоих случаях можно изменять размер текста, поворачивать его, изменять выравнивание, менять шрифт, начертание, а также размещать по горизонтали или вертикали.

Если текст введён в текстовый блок (рамку), то его изменение и форматирование происходит в пределах рамки. Также можно изменить размер самого текстового блока.

**Замечание:** перед началом выполнения заданий x: 1807.49 увеличьте масштаб просмотра до 100% (меняется в правом нижнем углу окна).

Задание 1. Ввести текст щелчком по рабочему полю.

● Выбрать инструмент **Создавать и править текстовые объекты**

● Установить курсор в нужное место рабочего поля и щёлкнуть левой кнопкой мыши.

- Перейти на русский язык.
- Ввести текст, например:

С Днём Рожденья поздравляю,

Счастья, радости желаю!

Для перехода на новую строчку нажмите <Enter>.

● Выбрать инструмент **Выделение и трансформация объектов** для завершения набора текста.

Задание 2. Ввести текст с помощью создания текстовой рамки.

● Выбрать инструмент **Создавать и править текстовые объекты.**

● Установить курсор в левый верхний угол текстовой области.

● Нажать кнопку мыши, и, не отпуская её, перемещать мышь вправо вниз.

Появится прямоугольник.

● Отпустить кнопку мыши, когда прямоугольник достигнет нужных размеров.

Как только кнопка мыши будет опущена, в левом верхнем углу прямоугольной рамки появится **I**-образный курсор. Теперь можно вводить текст.

● Ввести текст.

● Выбрать инструмент **Выделение и трансформация объектов** для завершения набора текста.

#### **Замечания:**

1. Для перехода на новую строчку не следует нажимать кнопку <Enter>. Эта клавиша используется при необходимости начать новый абзац.

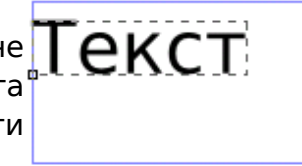

2. Для изменения размера рамки перемещайте её за маркер в виде белого ромбы в правом нижнем углу.

Задание 3. Выделить фрагмент текста.

● Выбрать инструмент **Создавать и править текстовые объекты**.

● Поместить курсор в начало фрагмента, который надо выделить. Курсор примет **I**-образную форму.

- Нажать левую кнопку мыши.
- Перемещать мышь по тексту. Текст выделится чёрной полоской.

С Днём Рожденья поздравляю,

Счастья, радости желаю!

Задание 3. Изменить полиграфические параметры текста. **Вариант 1.**

● Выделить текст или его фрагмент.

● Вызвать окно **Текст и шрифты**. Для этого выполнить команду **Текст — Текст или шрифты** или нажать сочетание клавиш <Shift> +<Ctrl>+T.

#### С Днём Рожденья поздравляю.

Счастья, радости желаю!

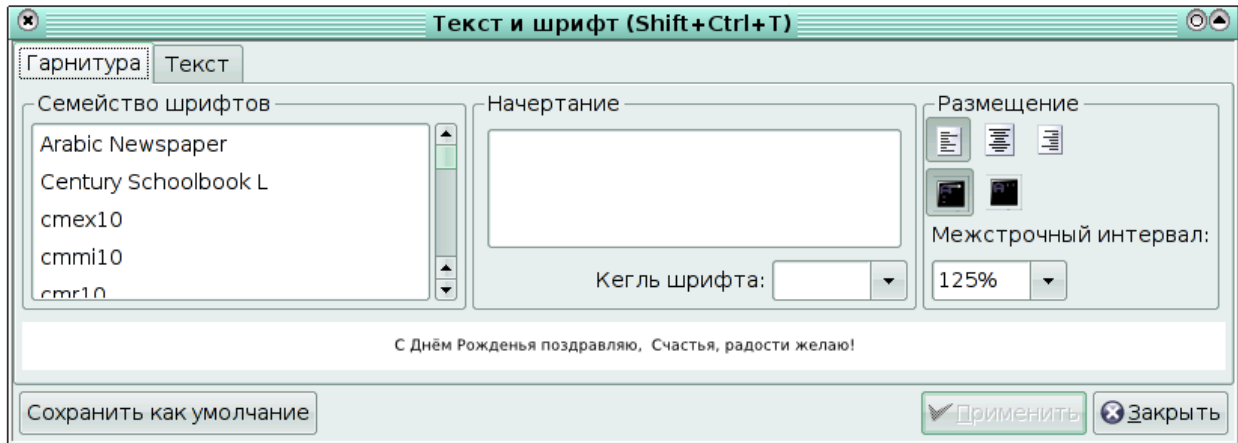

Все необходимые параметры можно изменит во вкладке **Гарнитура**.

● В разделе **Семейство шрифтов** выбрать шрифт.

● В разделе **Начертание** выбрать доступные начертания (появляются только при выбранном семействе шрифтов).

● В разделе **Размещение** выбрать выравнивание (по левому краю, по центру, по правому краю), а также горизонтальное или вертикальное расположение текста.

● В разделе **Кегль** выбрать размер шрифта.

● В разделе **Межстрочный интервал** установить интервал между строчками в процентах.

● Щёлкнуть по кнопке **Применить**.

#### **Вариант 2.**

● Выделить текст или его фрагмент.

● Появится панель параметров инструмента **Создавать и править текстовые объекты**.

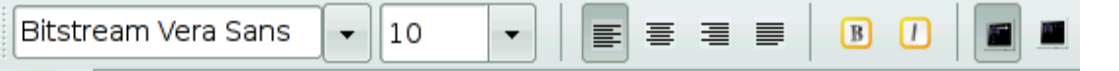

• Сменить шрифт (в примере Bitstream Vera Sans), размер шрифта (в примере 10).

● Изменить выравнивание (по левому краю, по центру, по правому краю, по ширине).

● Изменить начертание: **B —** полужирное, **I —** курсив.

● Выбрать горизонтальное (в примере — выделено) или вертикальное расположение текста.

Задание 4. Изменить расстояние между отдельными буквами (кернинг) текста.

● Выделить текст инструментом **Создавать и править текстовые объекты**.

● Поместить курсор между теми символами, расстояние между которыми нужно уменьшить (увеличить).

● Нажатие на клавиши <Alt>+<стрелка влево> (<Alt>+<стрелка вправо>) соответственно уменьшает (увеличивает) расстояние между символами.

**Замечания:** 1. Все изменения можно отменить, воспользовавшись

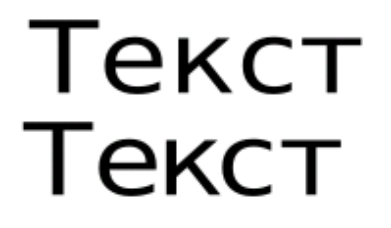

**кернинг**. На данном рисунке показан текст до (Вверху) и после (внизу) изменения расстояния между буквами.

командой **Текст — Убрать ручной**

2. Для изменения кегля конкретной

строки (для всех символов) используется сочетание клавиш <Alt>+> (<Alt> +<) для соответственно увеличения (уменьшения) интервала между буквами в строке.

Задание 5. Изменить расположение символов относительно друг друга по высоте. Елочка

● Выделить текст инструментом **Создавать и править текстовые объекты**.

● Поместить курсор между теми символами, расстояние по вертикали между которыми нужно уменьшить (увеличить).

● Нажатие на клавиши <Alt>+<стрелка вниз>

(<Alt>+<стрелка вверх>) соответственно уменьшает (увеличивает) расстояние по вертикали между символами.

Задание 6. Разместить текст вдоль траектории.

● Ввести текст.

● Нарисовать траекторию, вдоль которой должен быть размещён текст.

- Выделить текст и траекторию.
- **Выполнить команду Текст**

#### **Разместить по контуру**.

Текст разместится вдоль кривой.

● После этого можно редактировать форму кривой и параметры текста для оптимального расположения текста вдоль кривой.

**Замечание:** Текст можно разместить как вдоль кривой, так и вдоль дуги окружности, контура многоугольника или спирали.

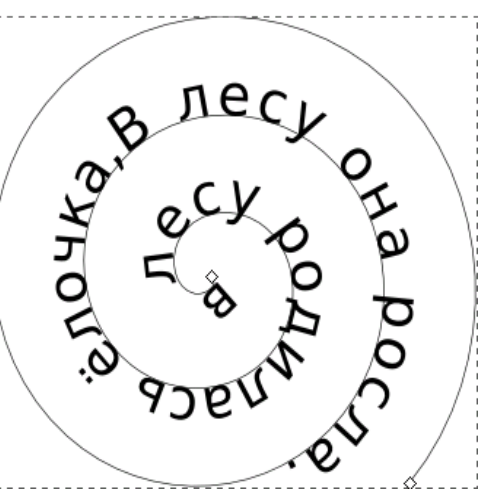

Задание 7. Создать эффект землетрясения для букв текста.

● Ввести текст (например, СУПЕР).

● Выбрать подходящий шрифт, размер шрифта, увеличить расстояние между буквами.

- Выделить текст.
- Выполнить команду **Контуры Оконтурить объект**.

Теперь каждая буква рассматривается как отдельная кривая.

● Выполнить команду **Контуры — Разбить**.

Каждая буква будет рассматриваться как отдельный объект, состоящий из кривых.

● Для букв, в которых «пропало» отверстие: выделить всю букву и выполнить команду **Контуры — Объединить**.

● Для каждой буквы выполнить перемещение и вращение.

● Можно сменить цвет заливки, цвет штриха и тип штриха для каждой буквы. **Замечание**: нельзя изменять полиграфические параметры текста, преобразованного в кривые.

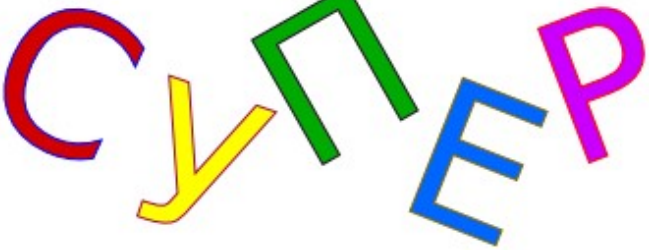

В редакторе **Inkscape** существует возможность поместить текст в блок. Блоком могут быть геометрические фигуры или объекты, созданные из кривых.

Задание 8. Заверстать текст в блок.

● Создать текст.

●

● Создать объект, в который вы затем поместите текст.

● Выделить текст и объект и выполнить команду **Текст — Заверстать текст в блок.**

• Выделите текст и придайте ему атрибуты выравнивания, цвета, размера .

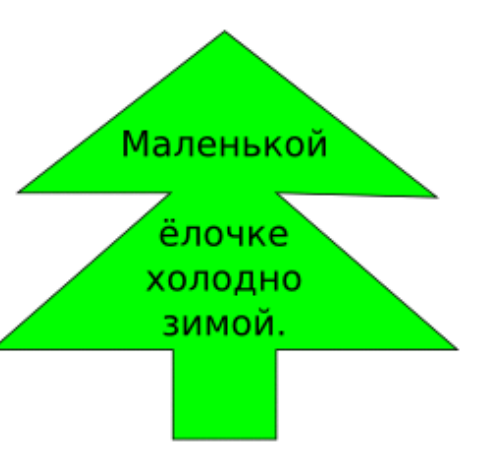

## **Список литературы**

1. Залогова Л.А. Практикум по компьютерной графике. М.: Лаборатория базовых знаний, 2001.

2. Кобурн Дж., Мак Кормик. Официальное руководство по Corel Draw 8! М., 1998

3. Ковтанюк Ю.С. Corel Draw 10 для дизайнера. Киев, 2001.

4. Учебники, входящие в состав редактора **Inscape**.

5. Оригинальные разработки автора (Зильберман М.А.), созданные в процессе девятилетнего опыта преподавания компьютерной графики в обычных и профильных классах школы №91 города Перми.